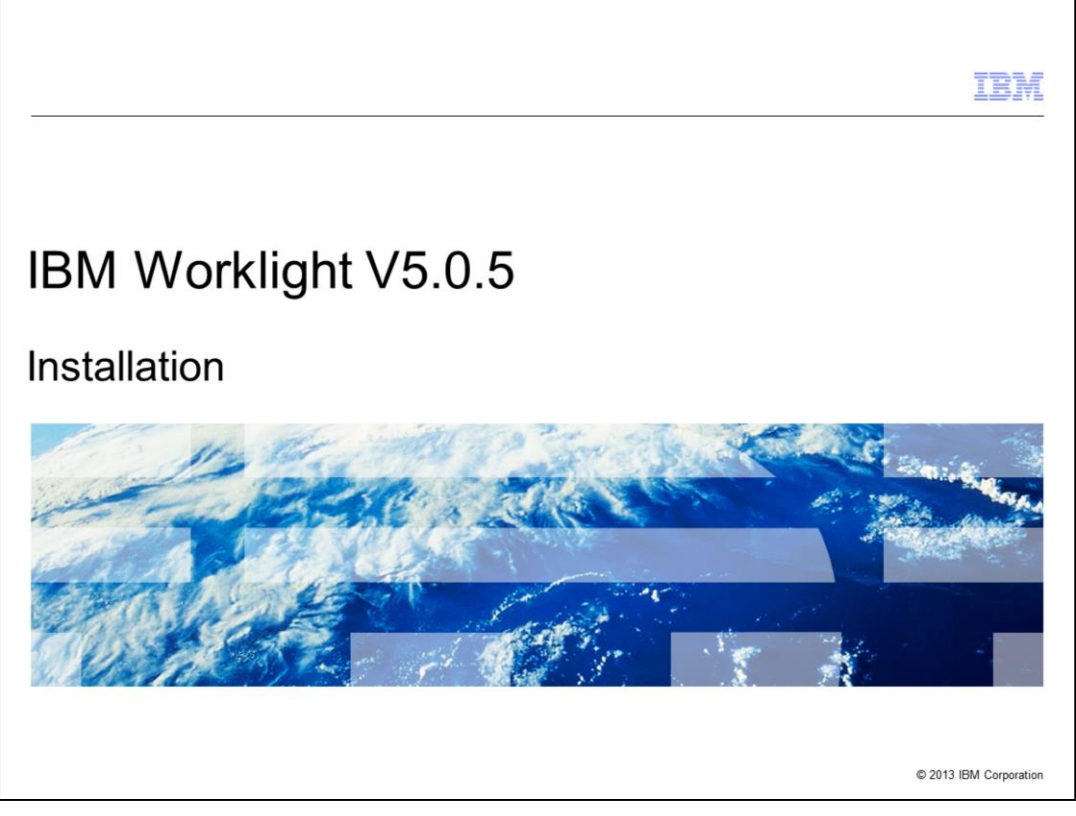

This presentation describes support for the installer included in IBM Worklight V5.0.5. and focuses on an overview of the installation process for new users. Another presentation covers upgrading from a previous version.

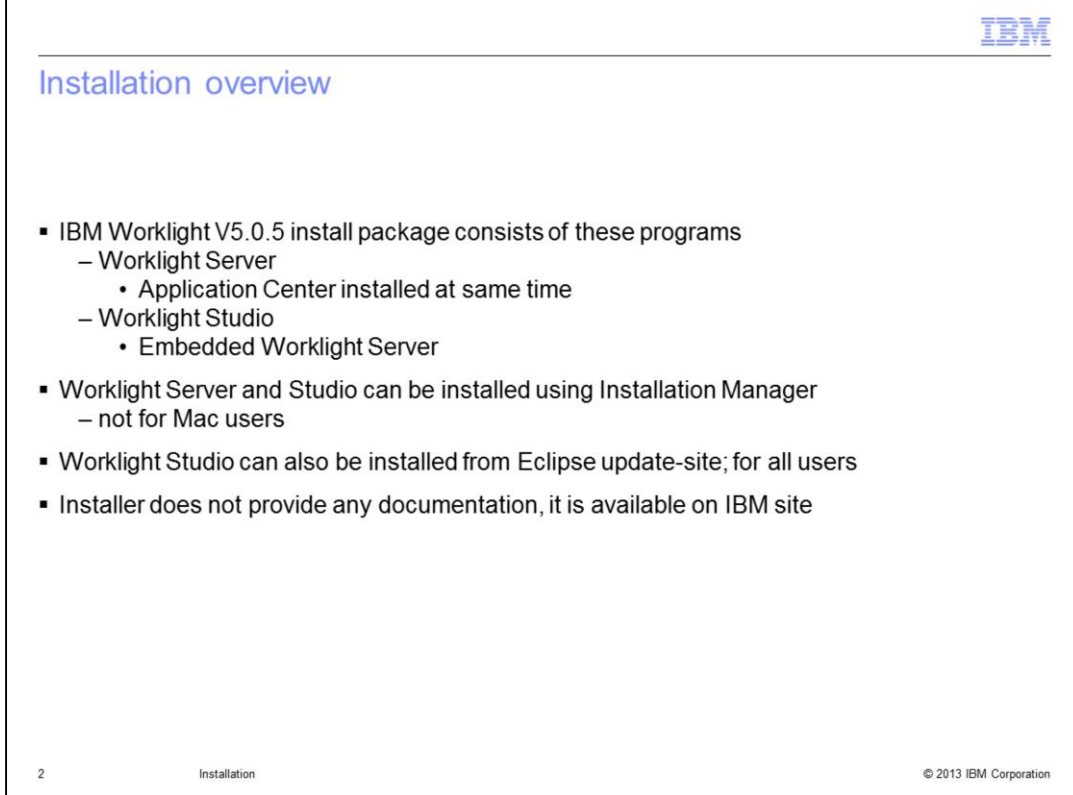

Worklight Studio and Worklight Server can be installed separately.

Studio is a comprehensive, extensible environment that maximizes code reuse and perdevice optimization.

Server is mobile-optimized middleware that provides a services layer to support back-end integration, version management, security, and unified push notification mechanisms.

TRM

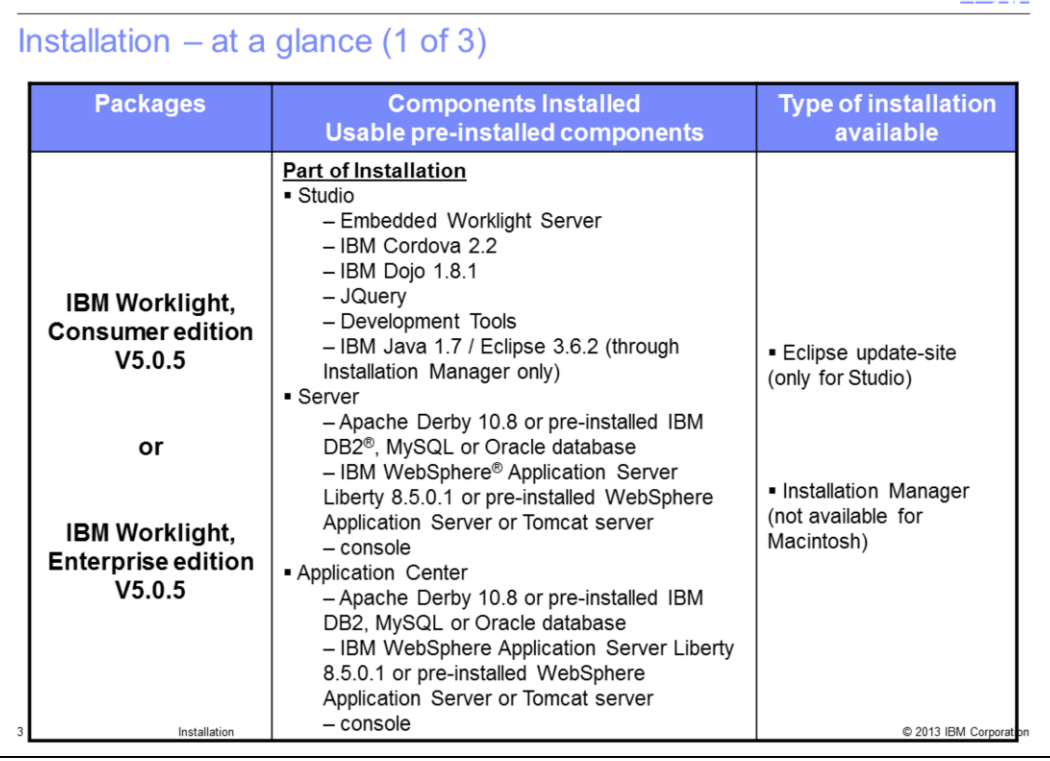

IBM Worklight Consumer and Enterprise both have the same content. Studio can be installed either through Installation Manager, or through an Eclipse update-site. Alternatively, Server – and the Application Center, as installed with Server – can only be installed through Installation Manager. Because Installation Manager is not available for Macintosh, you will only be able to install Studio - not Server - on that platform.

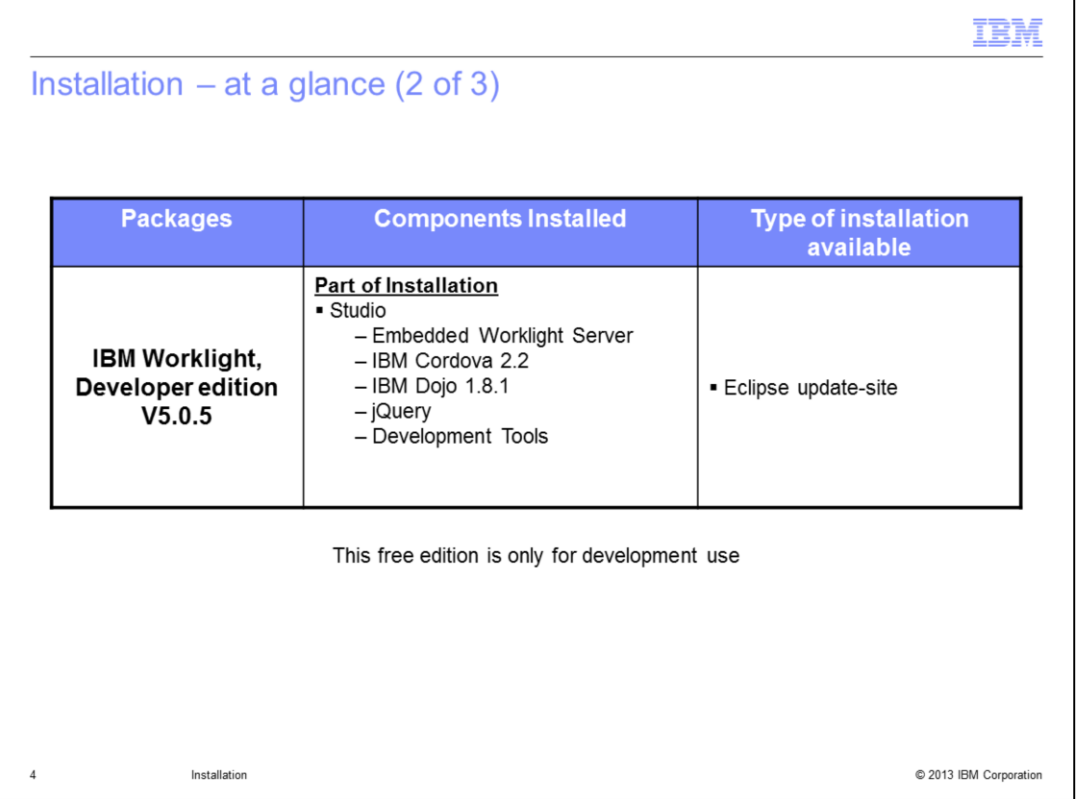

IBM Worklight, Developer edition V5 is to help developers reduce testing effort, develop with confidence, and deliver innovative applications faster. This configuration is available at no charge, in order to lower the barrier for developers building applications for IBM Worklight V5. The no-cost Developer edition is supported on a best-effort basis by forum only.

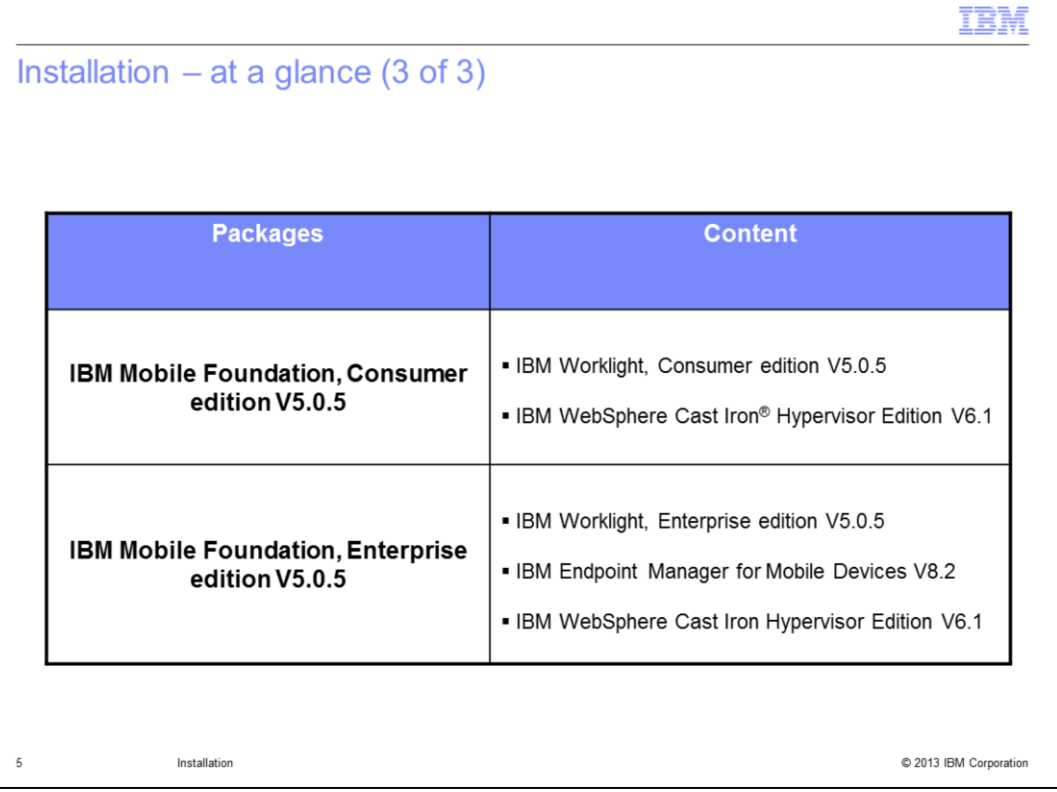

IBM Mobile Foundation, Consumer edition V5.0.5 provides the essential elements needed for mobile development, deployment, and management in a primarily Business-to-Consumer deployment model.

IBM Mobile Foundation, Enterprise edition provides the essential elements needed for mobile development, deployment, and management in Business-to-Consumer, Businessto-Business, and Business-to- Enterprise environments.

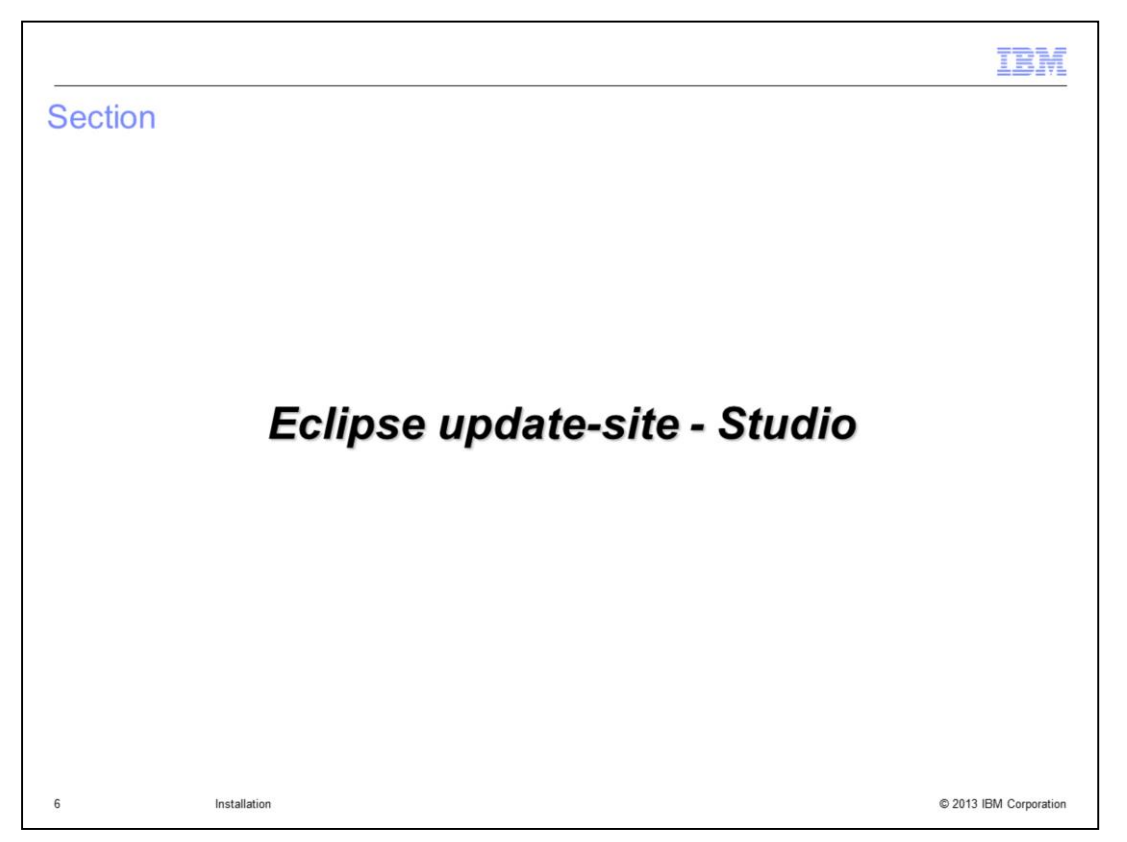

Eclipse update-site for Studio can be used on Windows, Linux®, and Macintosh operating systems.

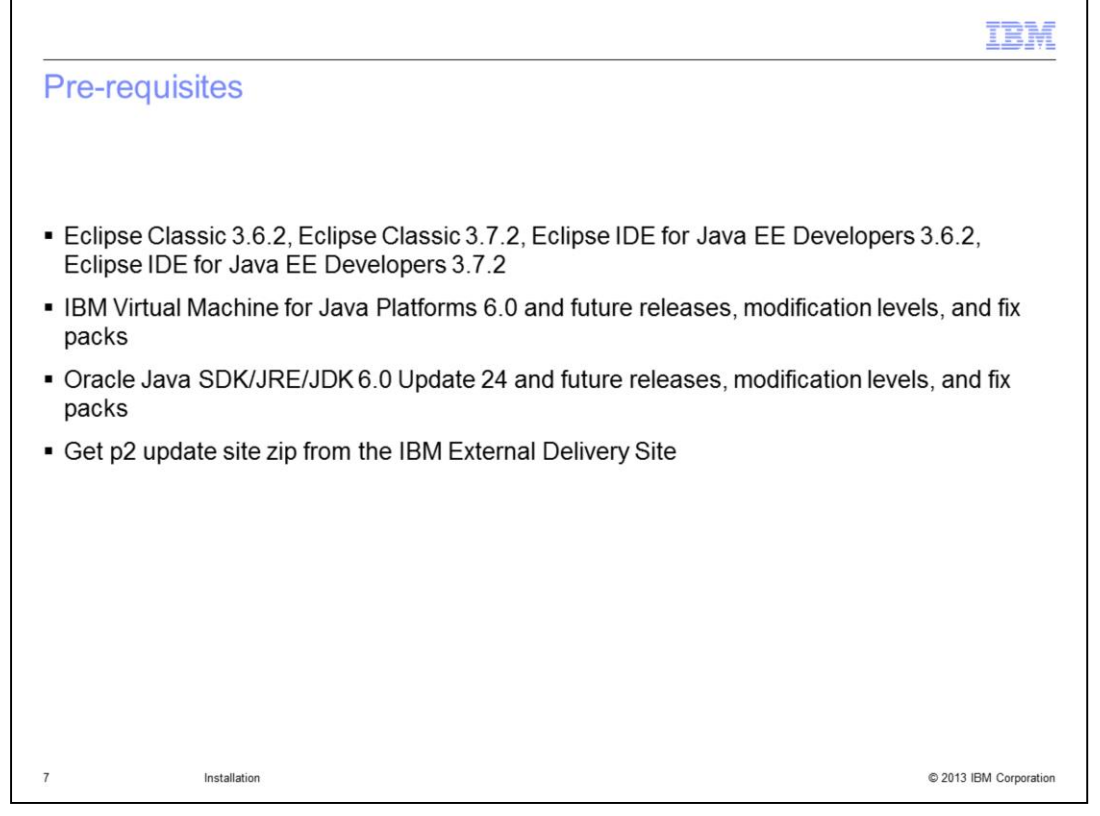

To install Worklight Studio, you need to have the right versions of Eclipse and JRE preinstalled.

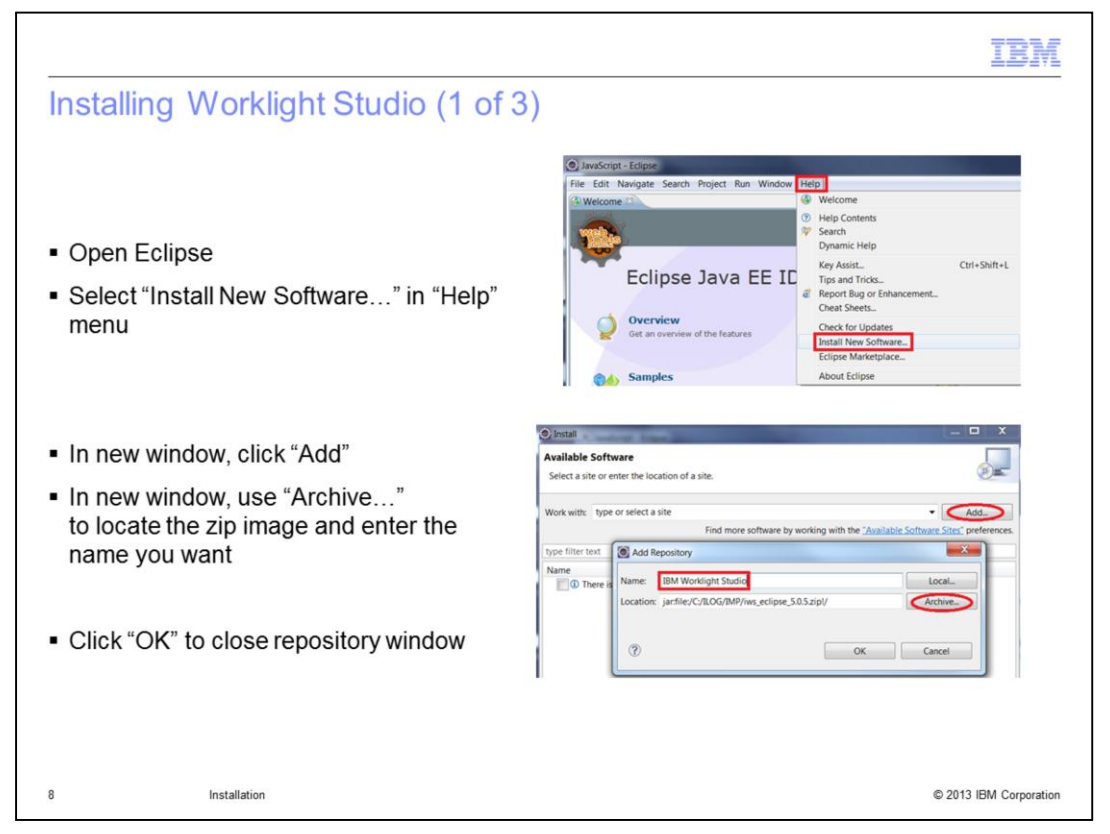

These slides show you how to install the Worklight Studio plug-in from an update-site. The first step consists in giving the location of the zip image you downloaded.

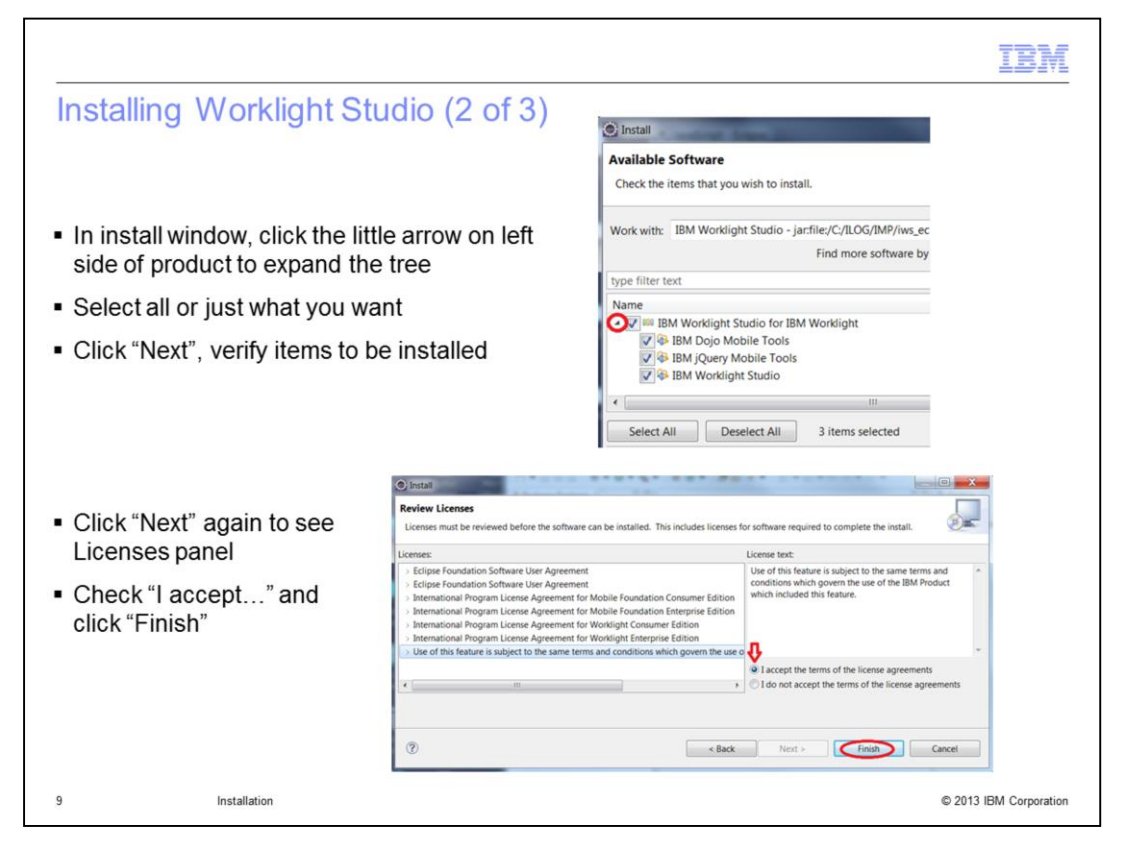

While going through the panels with "Next", you can always use "Back" to change your previous choices.

On the Licenses panel, use the tree to read each license before accepting all at the same time.

Click Finish to start the installation.

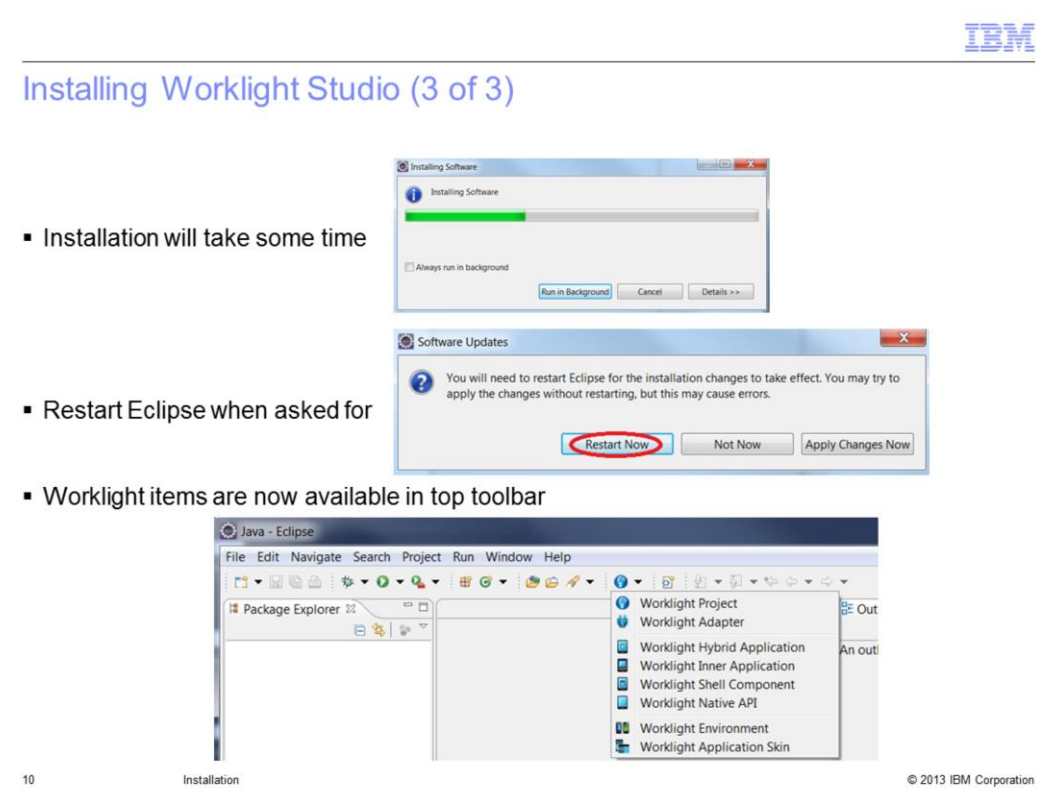

When the installation is finished, restart Eclipse. After the restart, you will see a new item in the toolbar to let you access all Worklight Studio items.

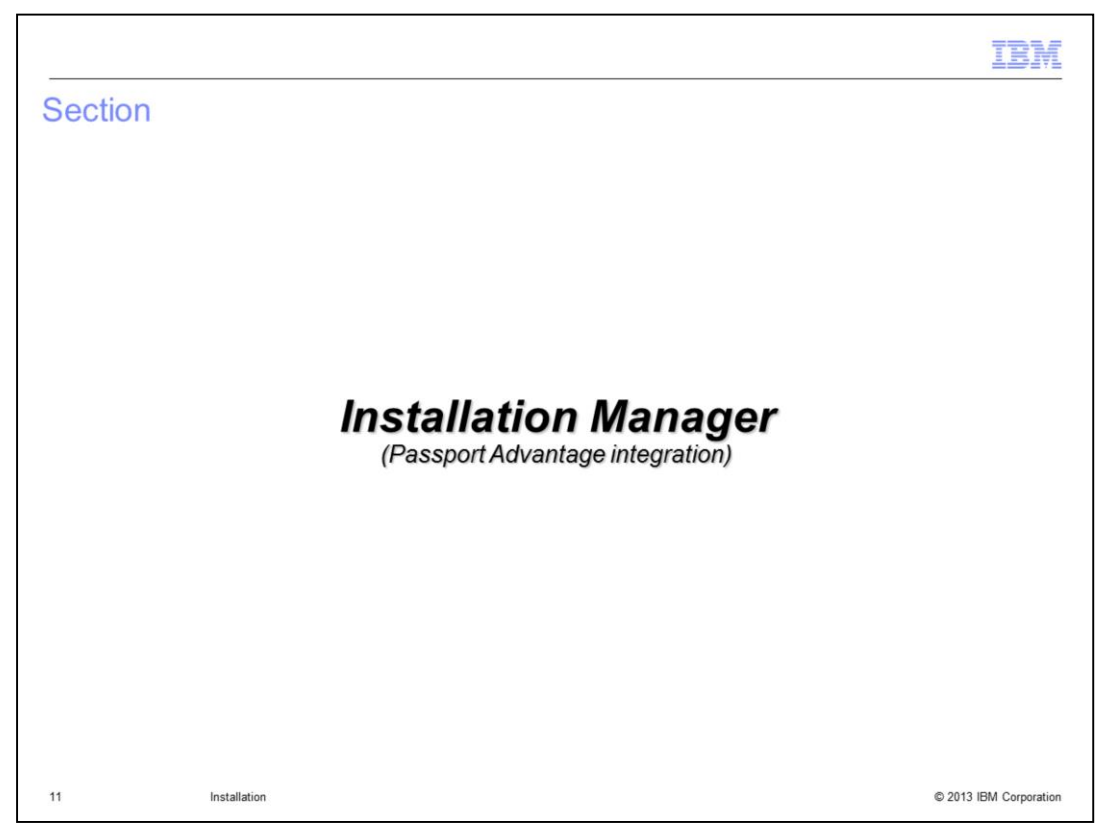

This part is dedicated to Installation Manager, which can be used on UNIX®, or on Windows, but not on Macintosh.

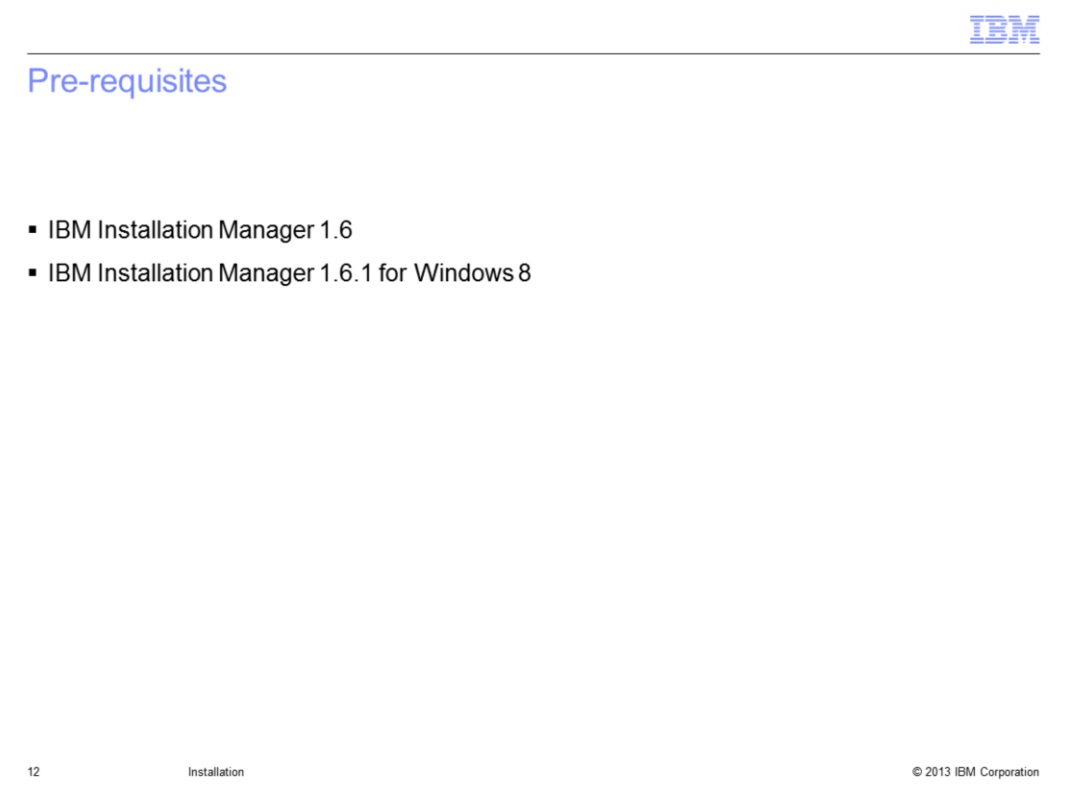

If IBM Installation Manager does not already exist on your machine, you will need to install it.

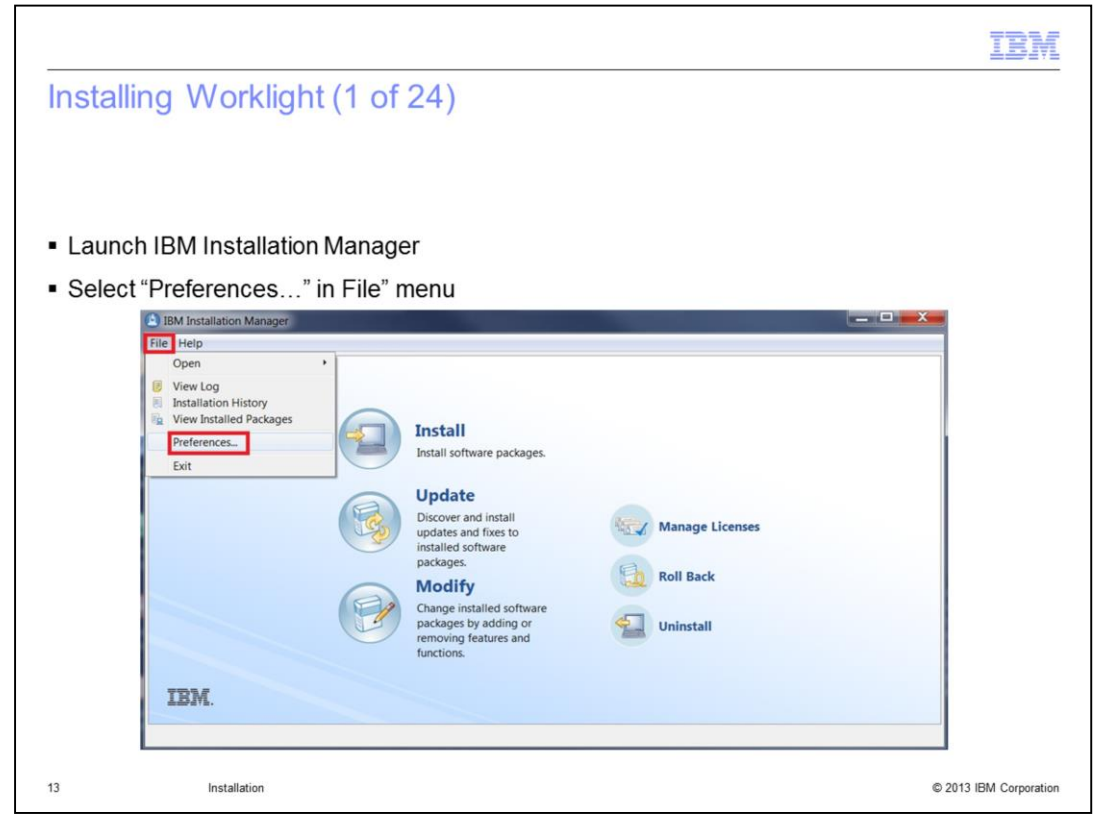

When IBM Installation Manager is opened, you need to enter your credentials for the product you purchased. In the main window, click "File" and then Preferences. The installation screens are dynamic; in many cases, the Next button will not be enabled until you provide the required information.

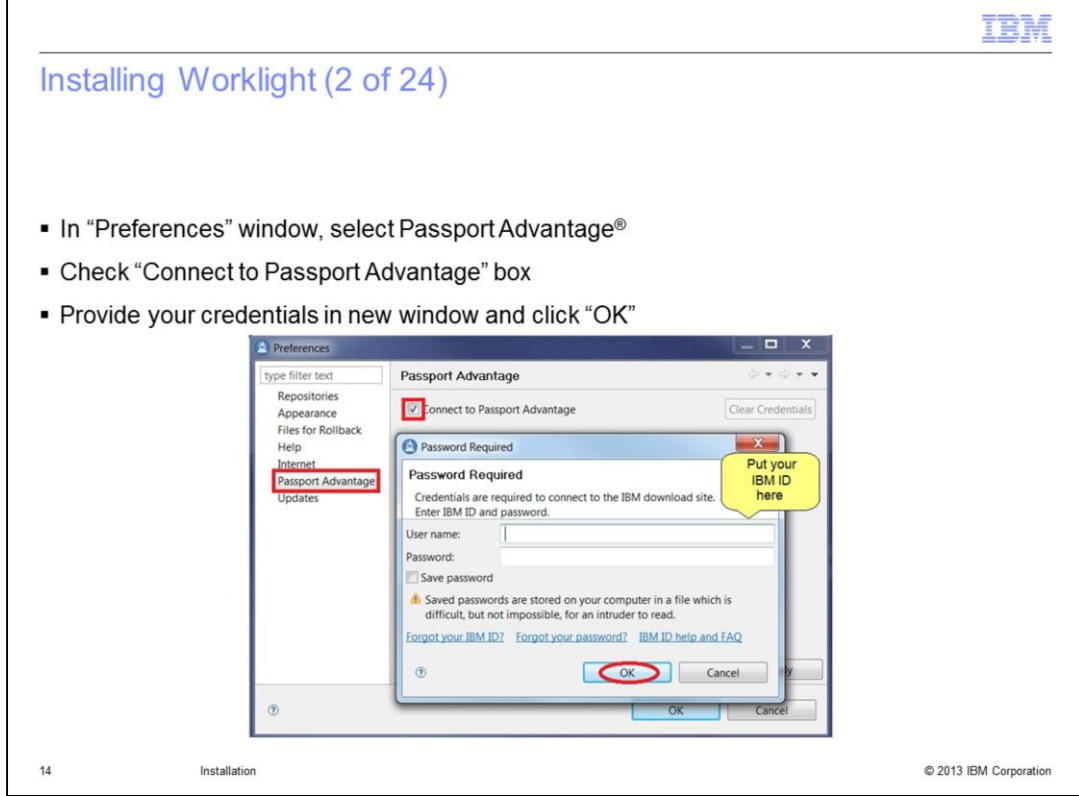

In the Preferences window, click Passport Advantage in left frame and then check the Connection box. Provide your IBM ID and password. Some links are available at the bottom of the window to help you. Click "OK".

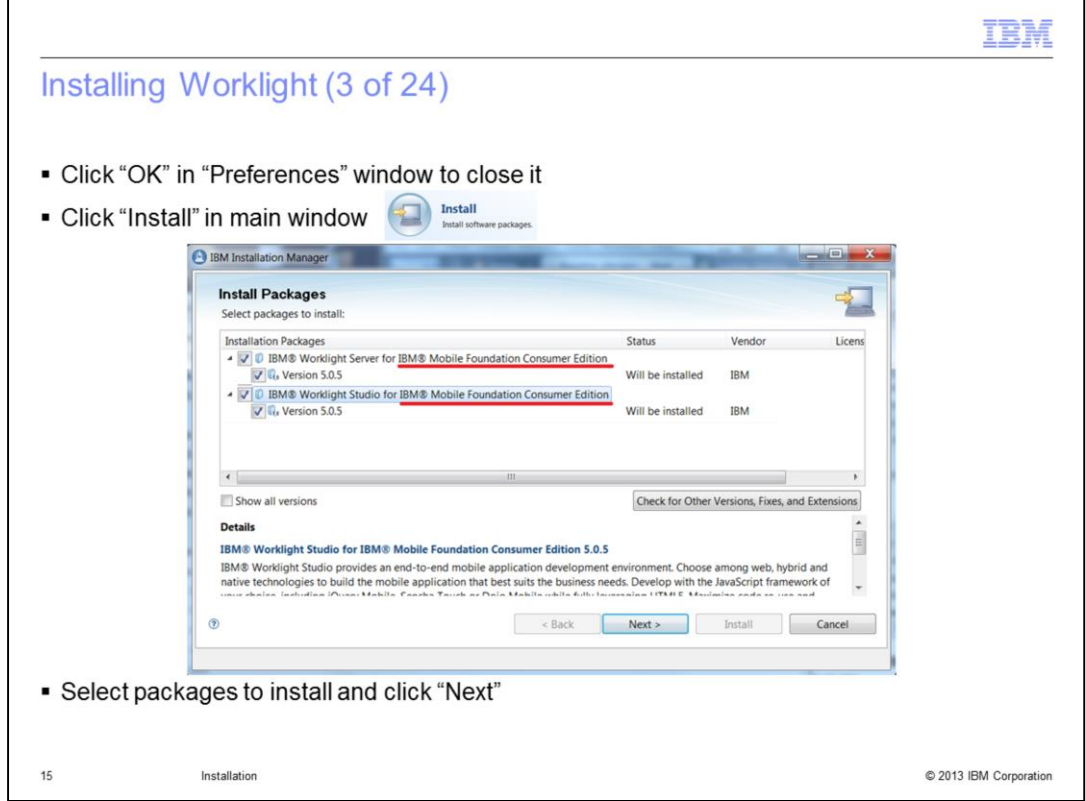

If the Preferences window is still open, click "OK" to close it. Click Install to start the installation wizard. Depending on your purchase, the edition displayed is different. You can select or clear items as needed. This example shows both Worklight Server and Studio.

Click "Next"

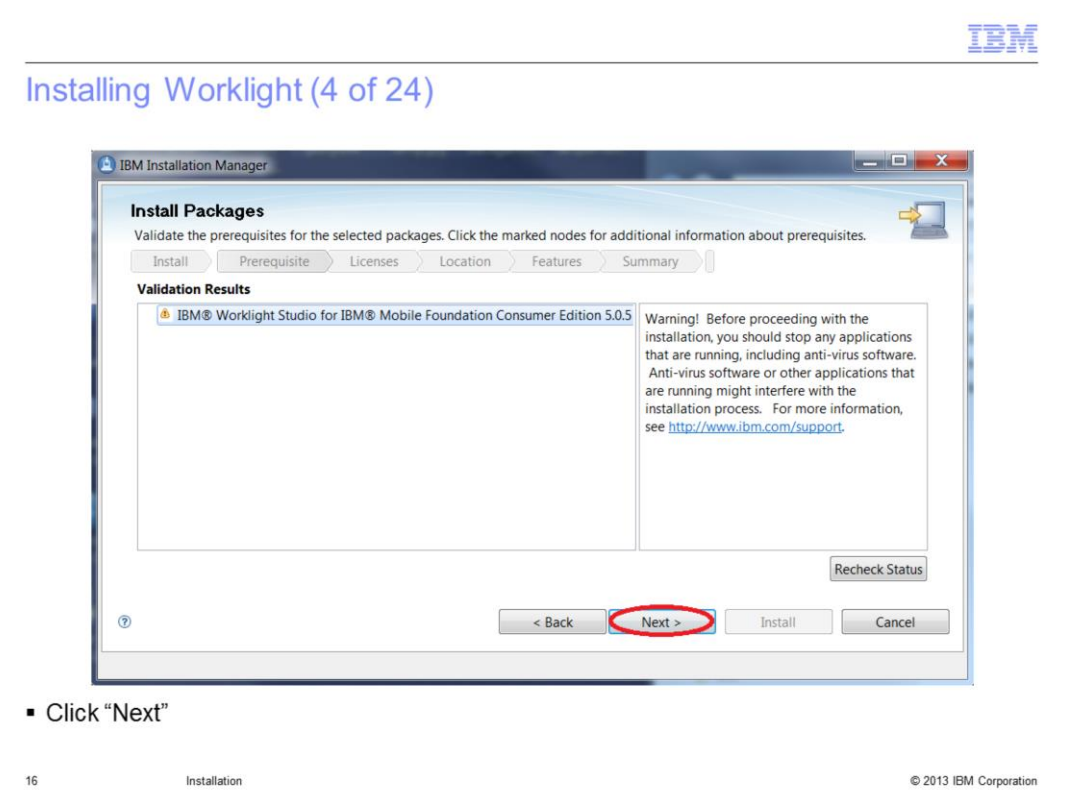

This panel will only be displayed if Worklight Studio has been selected to be installed; read the information provided and click "Next".

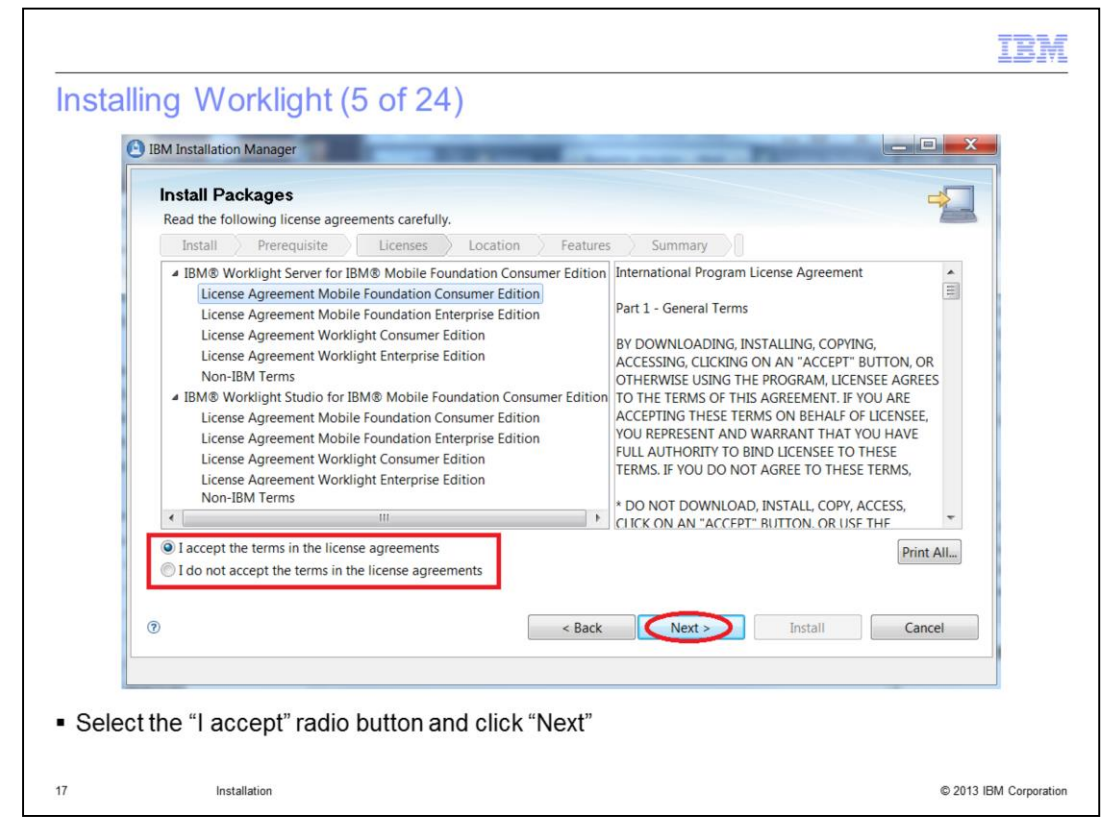

This panel shows the license agreements. To review all of them, IBM and non-IBM, select items in the tree.

Then select the I accept radio button and click Next.

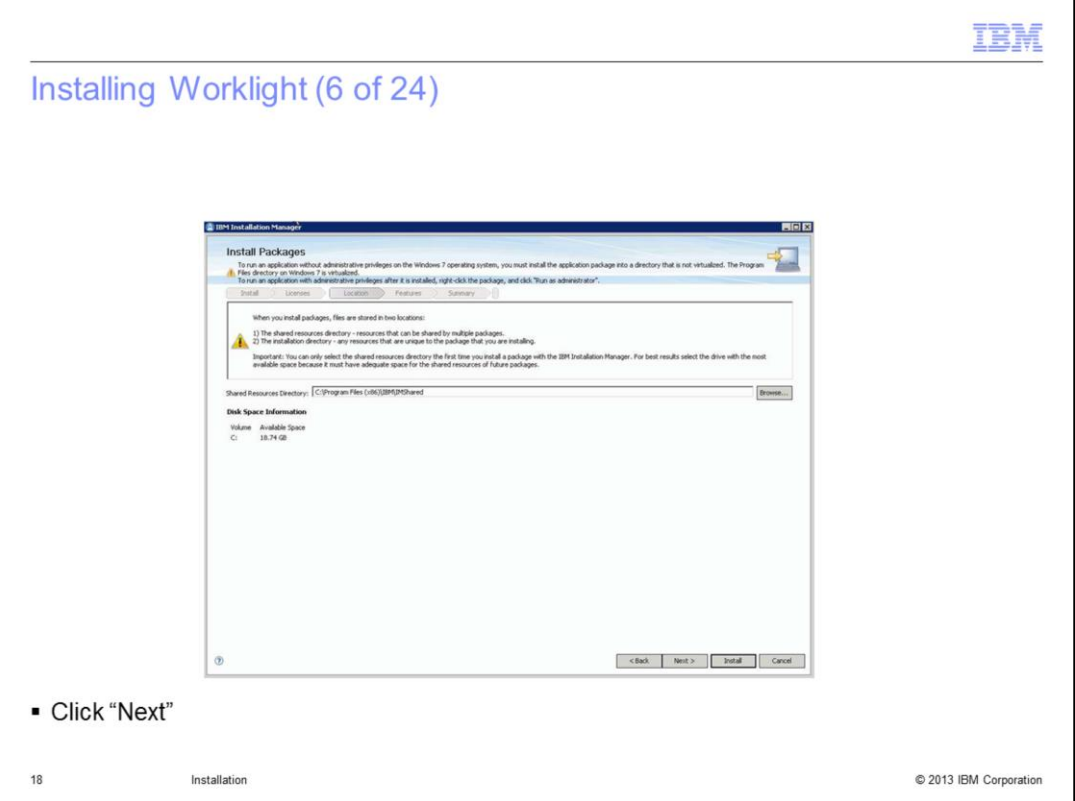

When this is the first offering installed by the IBM Installation Manager on the system, a shared resource location is required.

Once this location is set, the subsequent use of IBM Installation Manager always uses this location without asking again.

Click Next.

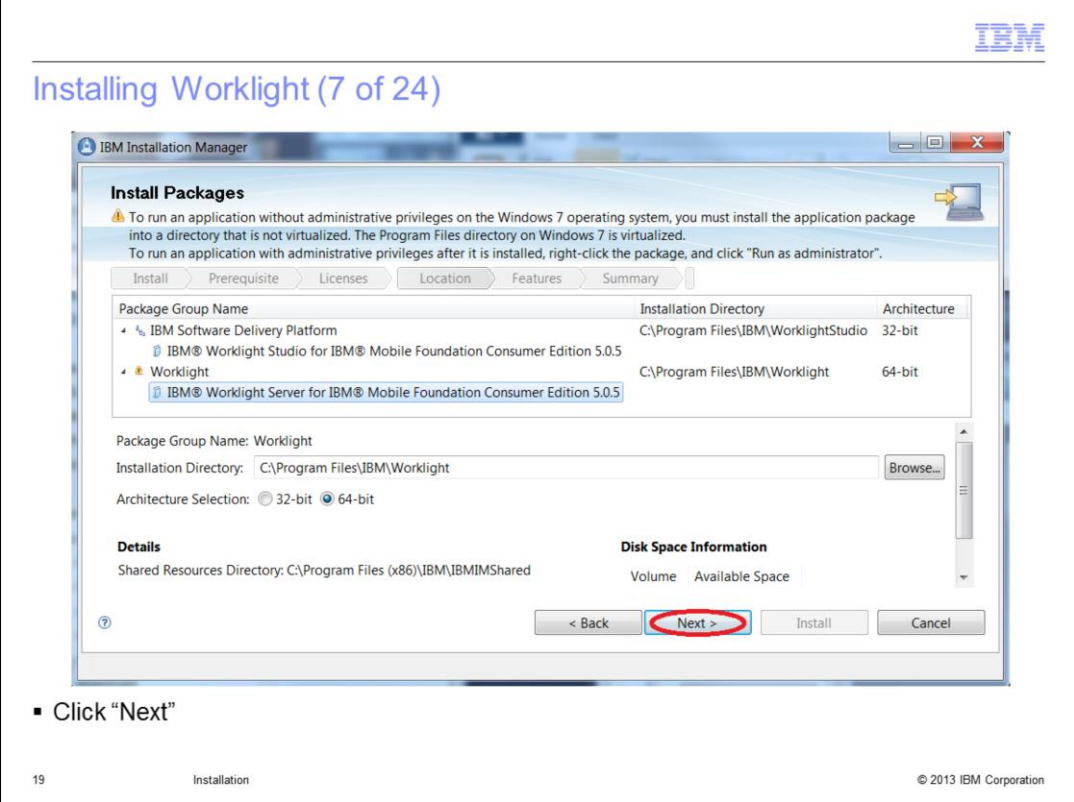

Select items in the tree to see more information.

Worklight Studio and Server cannot be installed in same package group.

You can select 32 or 64-bit architecture: by default, Studio proposes 32-bit and Server proposes your operating system architecture.

If needed, change the default installation location for any package and click Next.

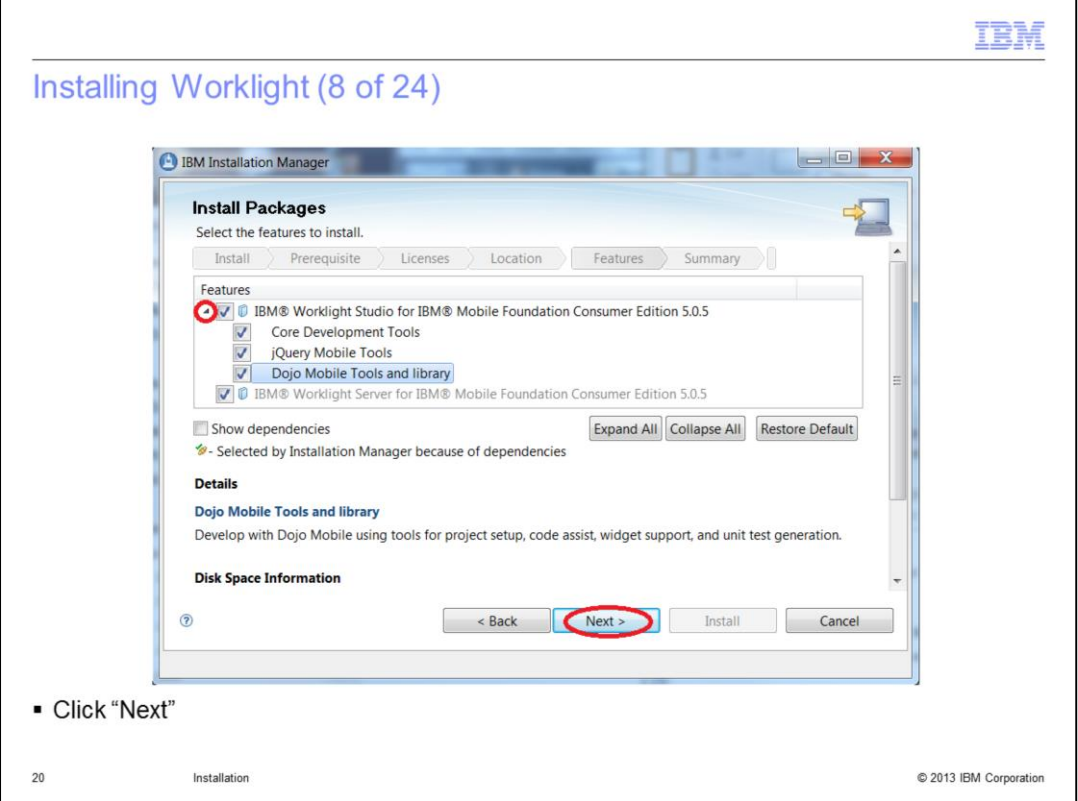

In this feature selection panel, "All" is selected by default but you can choose to select or clear individual components. Core Development Tools cannot be cleared. In this example, the default options are selected.

Clicking on tree items will show some information at the bottom of the panel for each.

Click Next.

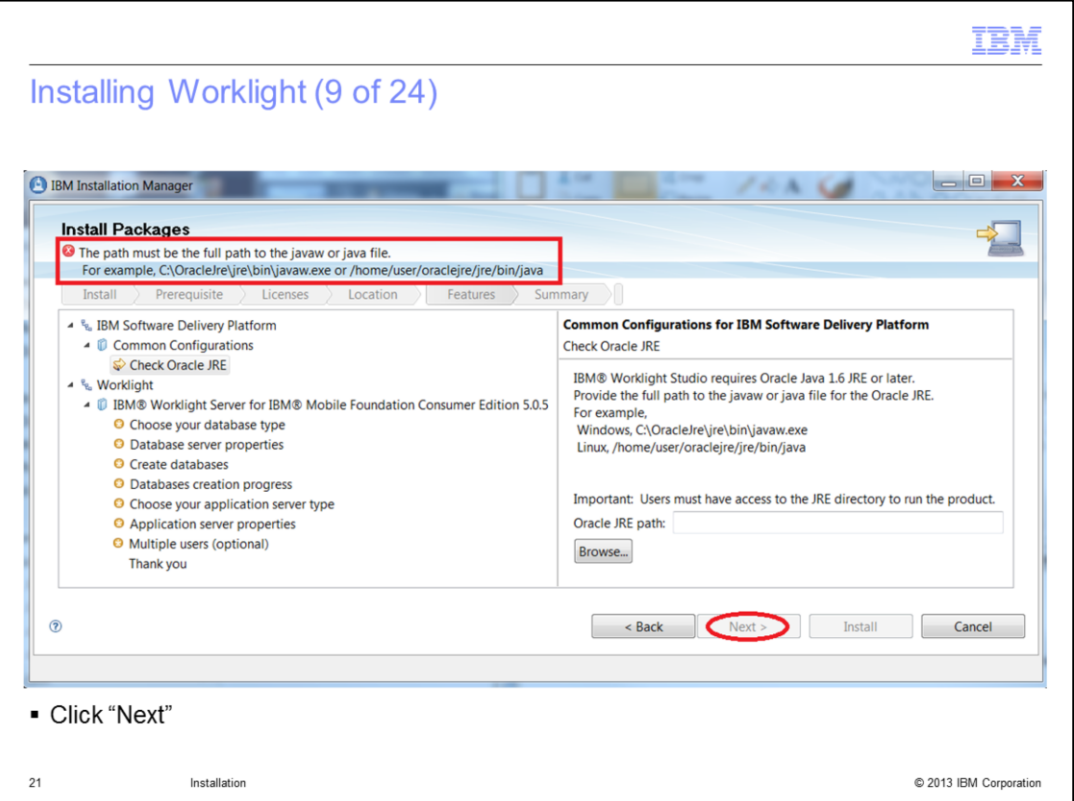

The next features panels are displayed or not, depending on which packages you have selected to install: Worklight Studio, Worklight Server or both.

For Worklight Studio, provide the Oracle JRE path. Click Next.

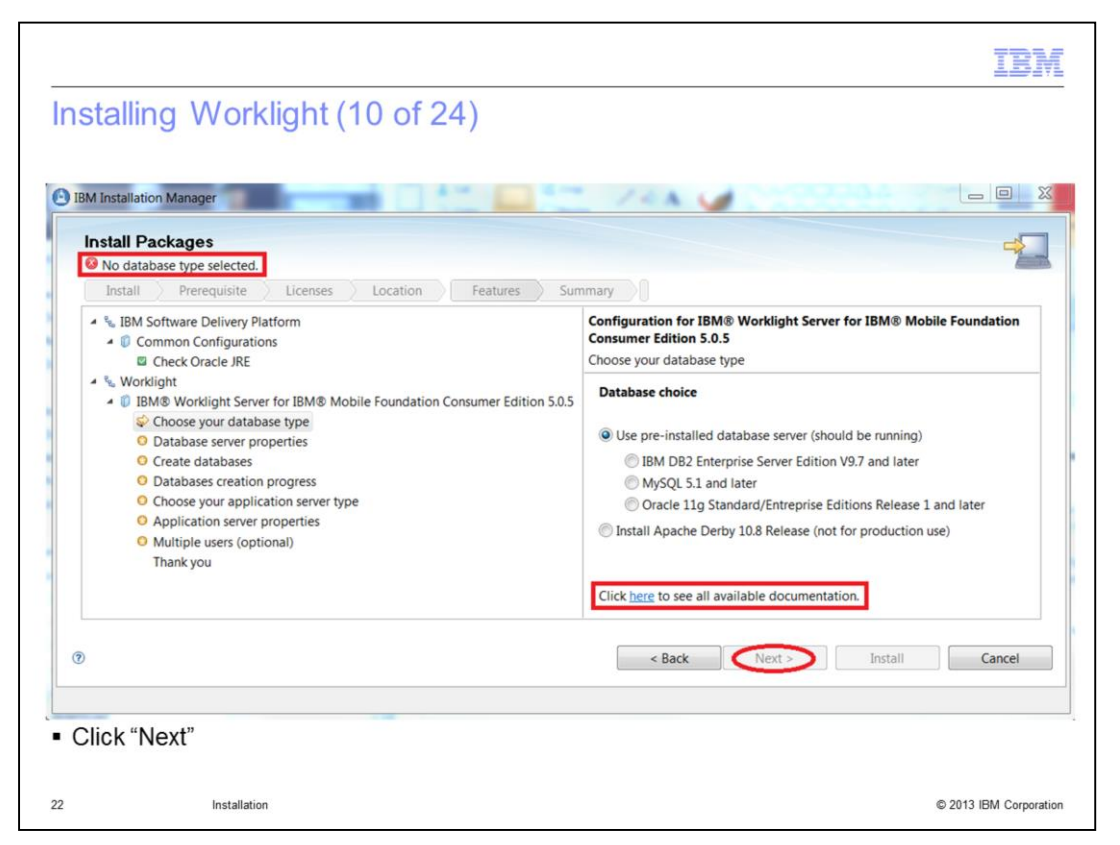

For Worklight Server, you are able to choose the database and application server.

The first panel asks you to choose the database: you can choose to install Derby or to use a listed pre-installed database.

A link to the documentation is available. If a browser window does not open when you click on the documentation link, hover the mouse over the link. A tooltip will appear. Click on the tooltip to select it so you can copy and paste it in to a browser.

Click Next.

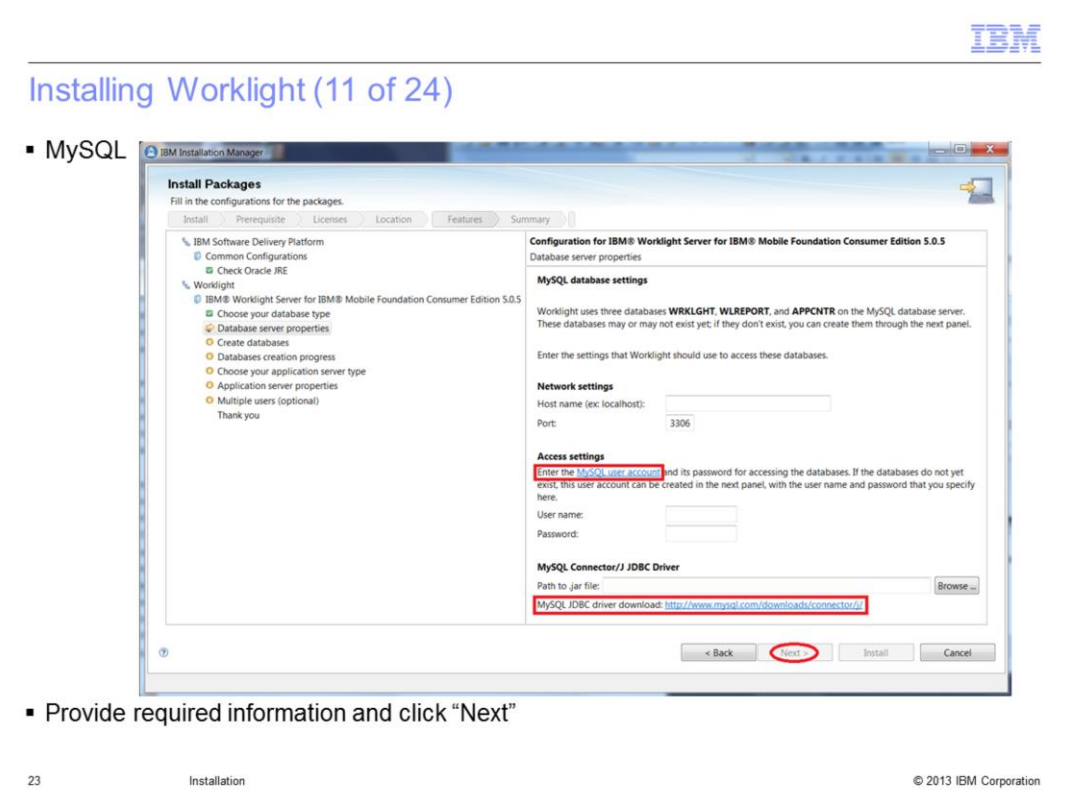

If you choose to install Derby, no settings are required.

If you select a pre-installed database, enter the related settings. Port has a default value but you can change it if necessary. You also have links provided to help you fill in the different fields.

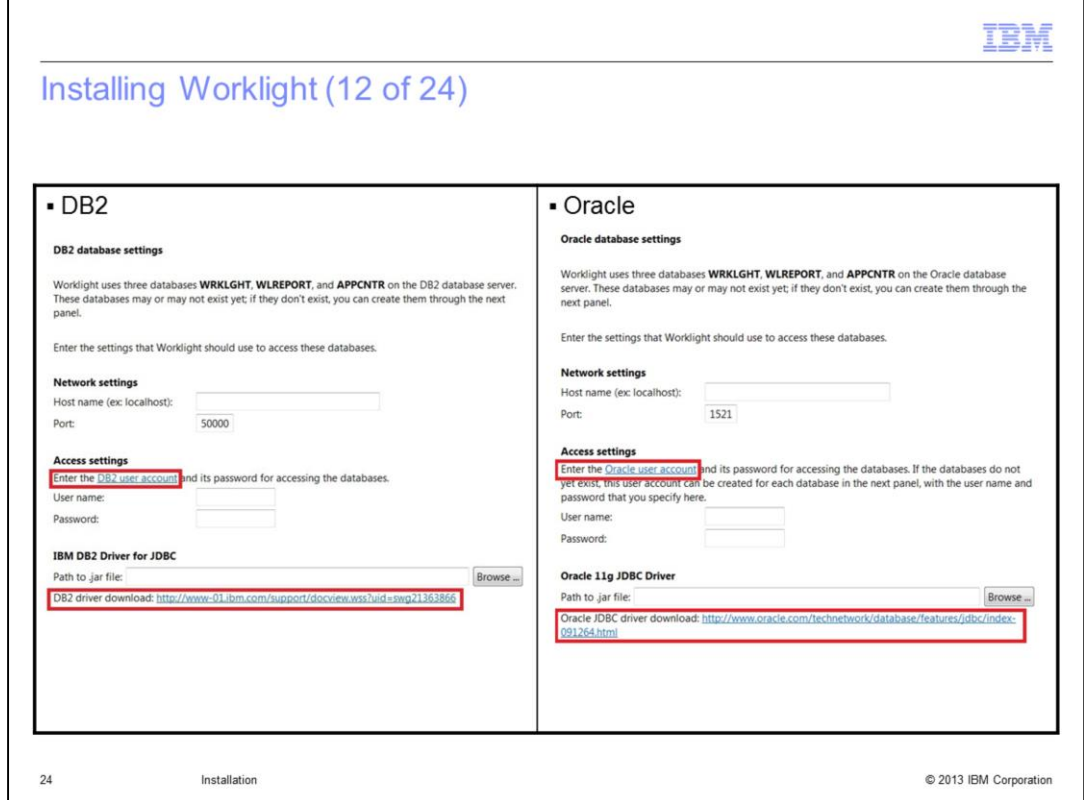

What database information is required depends on the pre-installed database that you use.

Click Next.

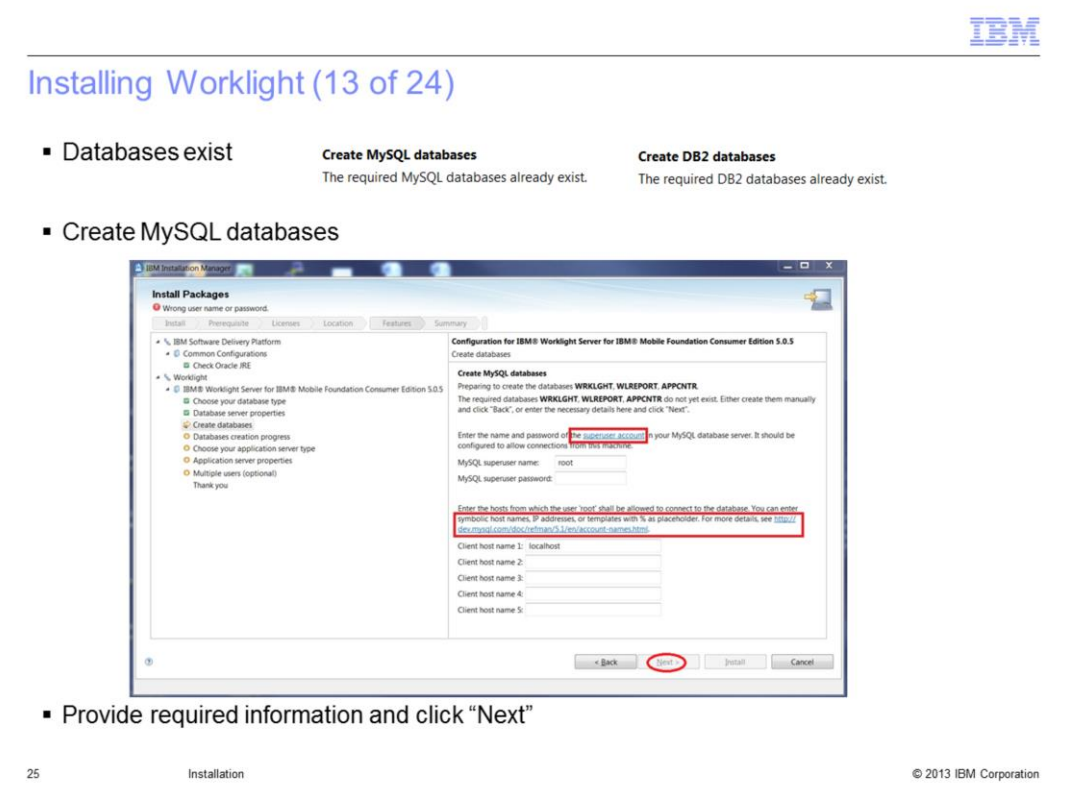

Before the next panel is displayed, the system verifies if the databases already exist on your machine or not.

If the databases exists, click Next twice to go to the application server panel choice

If the databases do not exist, you can let the installer create them for you by filling in this panel, or create them manually. In that case, you need to go Back to the previous panel and click Next again after creating the databases. The installer will behave as if they were present from the beginning.

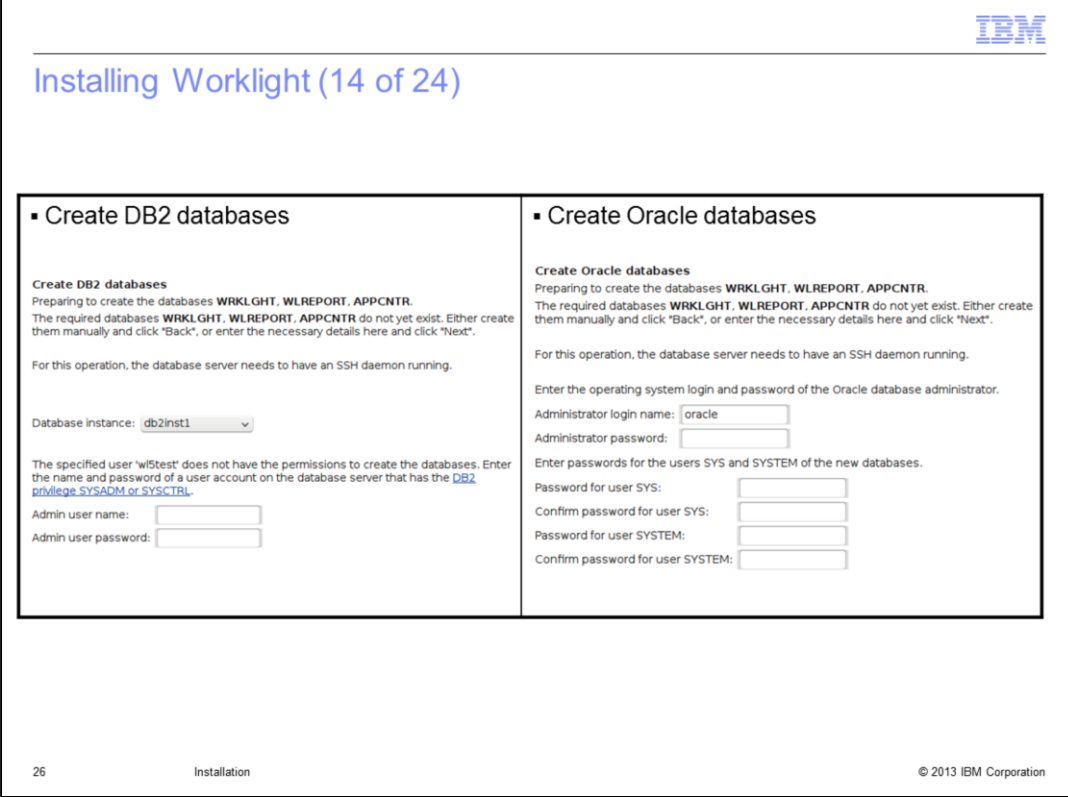

Enter the information for your databases and click next.

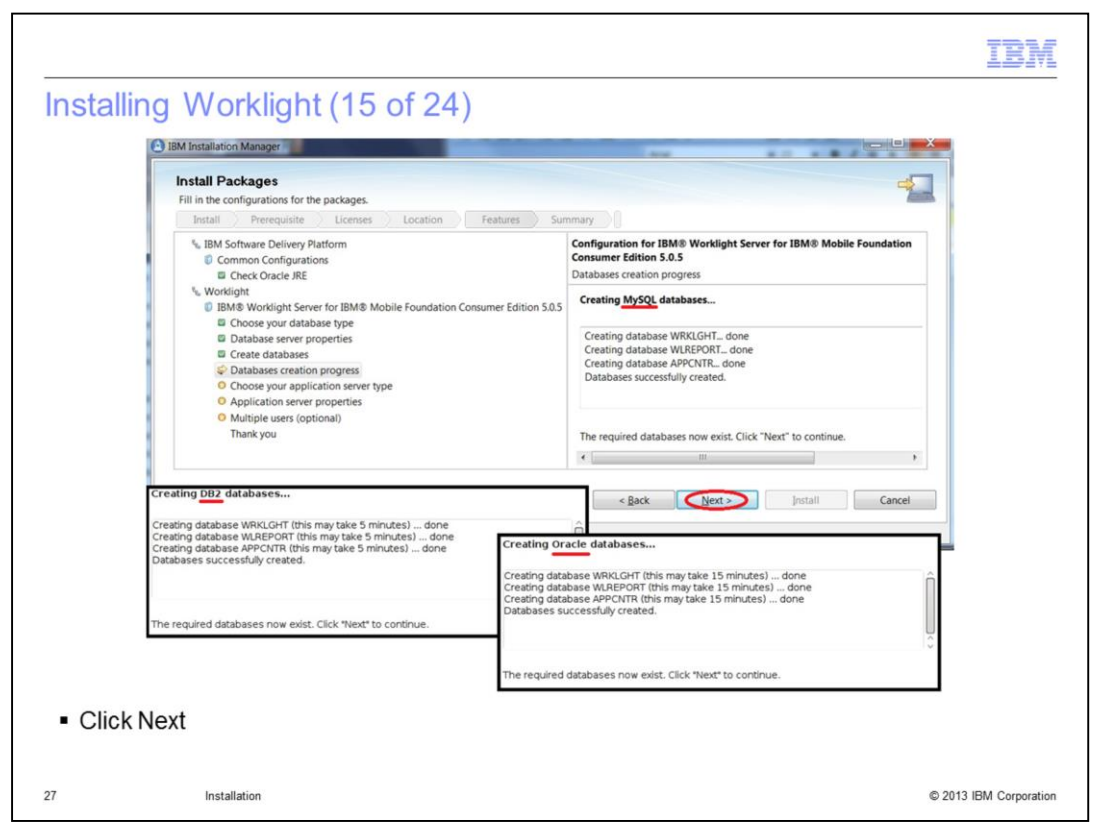

After the tables are created, click Next.

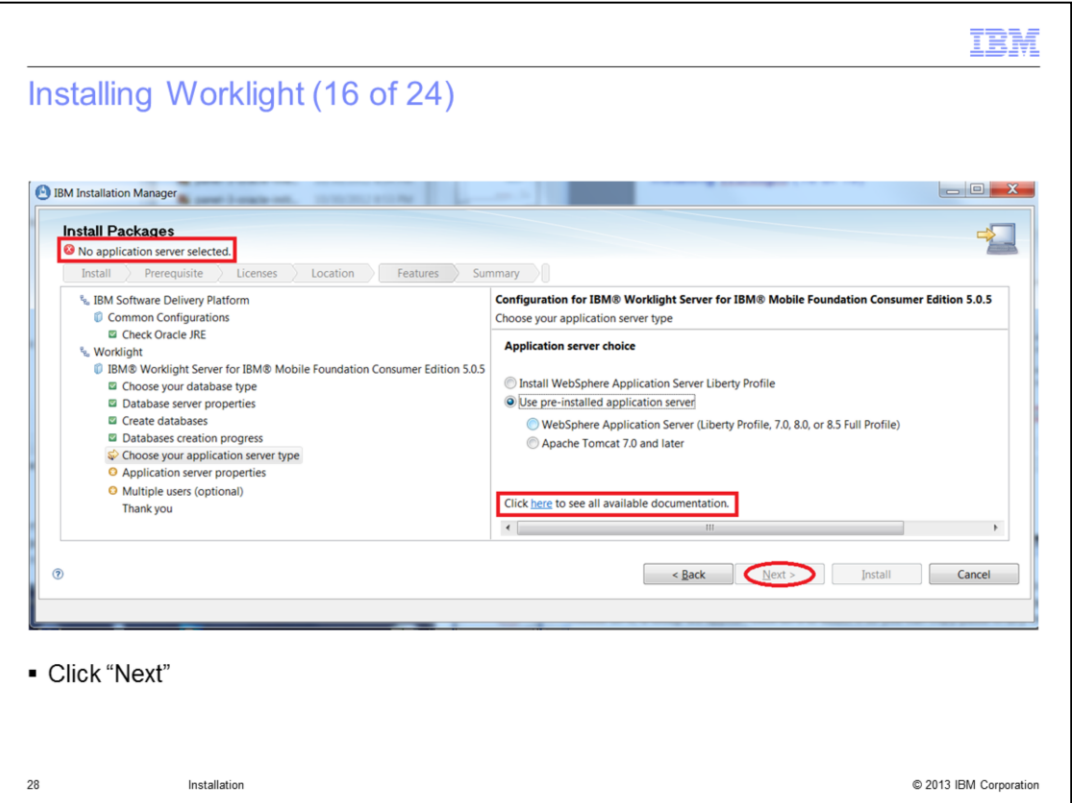

After you enter the database properties, you can select the application server to use.

You can choose to install an instance of the Liberty profile or to use a listed pre-installed application server.

A link to the documentation is available if needed.

Click next.

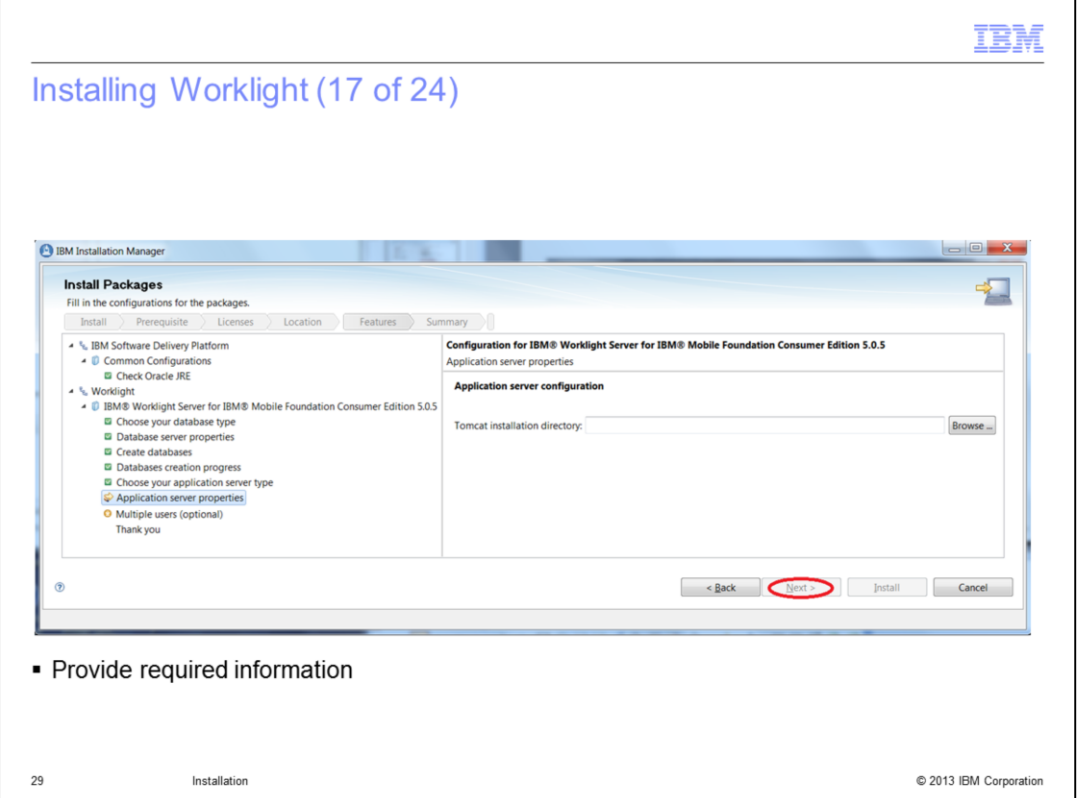

If you choose to install WebSphere Application Server Liberty Profile, no settings are required.

If you selected pre-installed Tomcat, you are required to enter its installation directory.

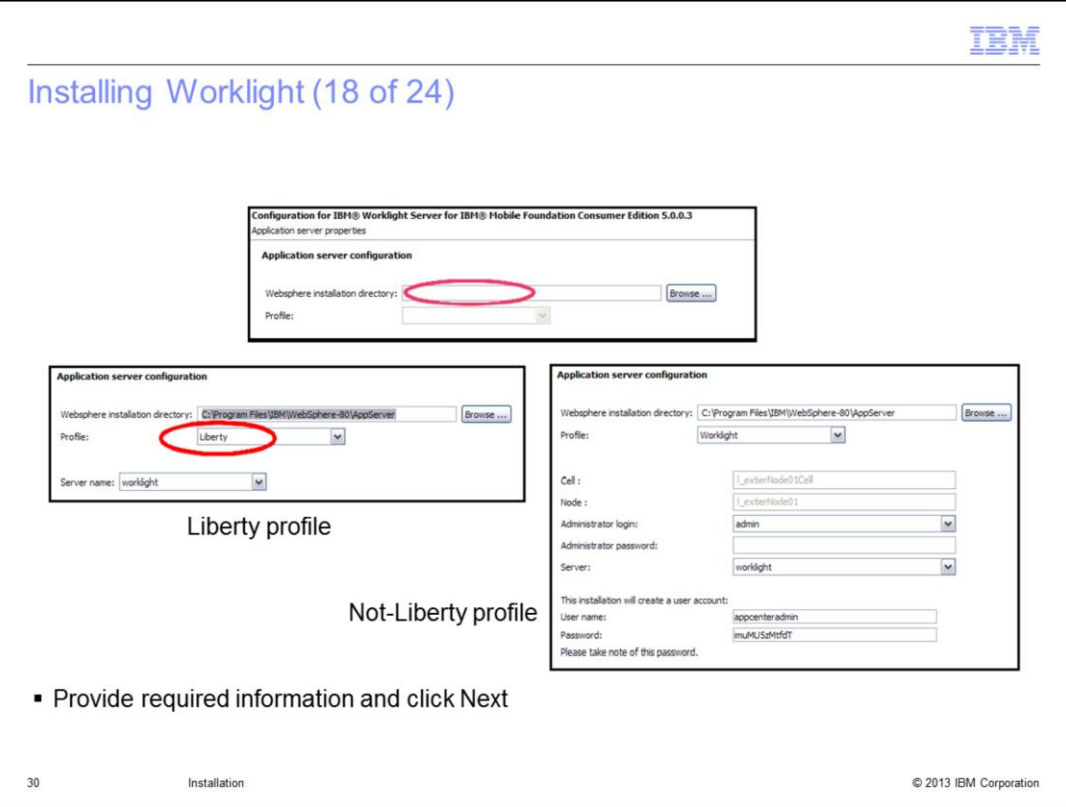

If you selected pre-installed WebSphere Application Server, enter its installation directory. The combo-box will then be filled in with all available profiles so that you can choose the one to be used.

If you select a Liberty profile, a new combo box opens, containing all available servers so you can choose the one to use for Worklight Server.

If you select a not-Liberty profile, you will need to provide more information.

Click Next.

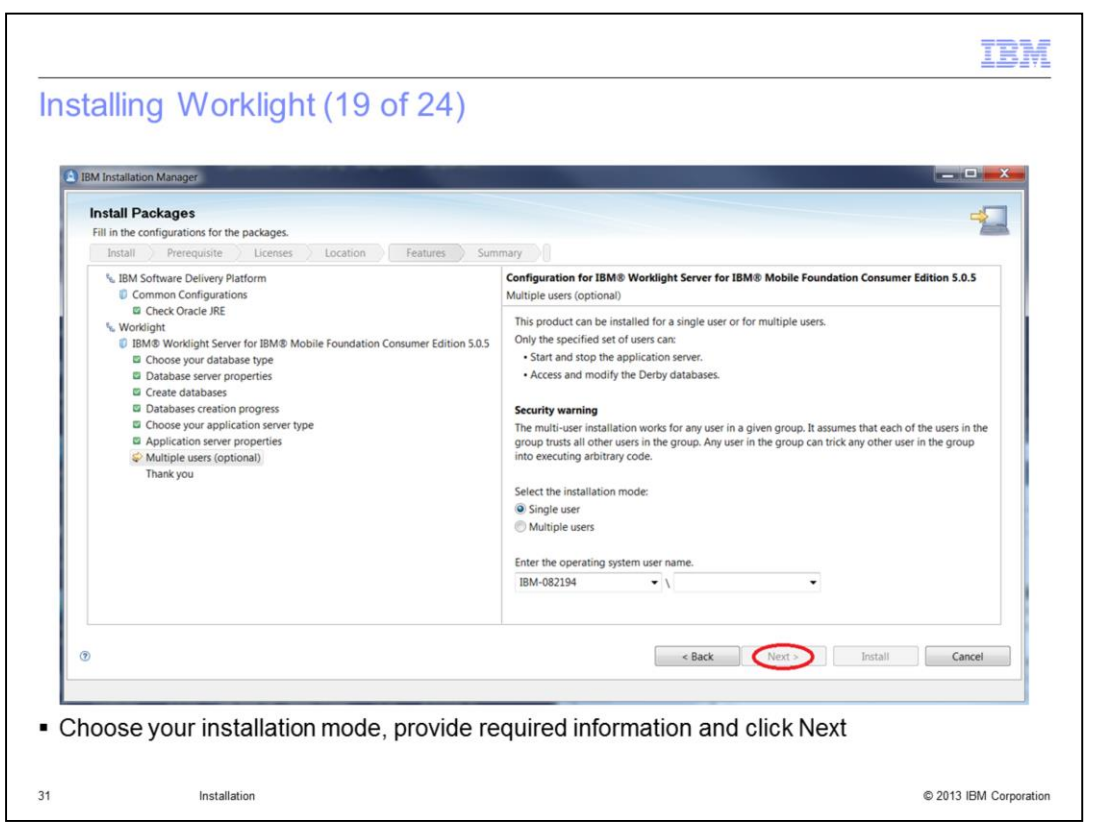

The Next panel let you choose to install for a single user or for multiple users. Read the information; it differs depending on the selected application server and the system you are installing on.

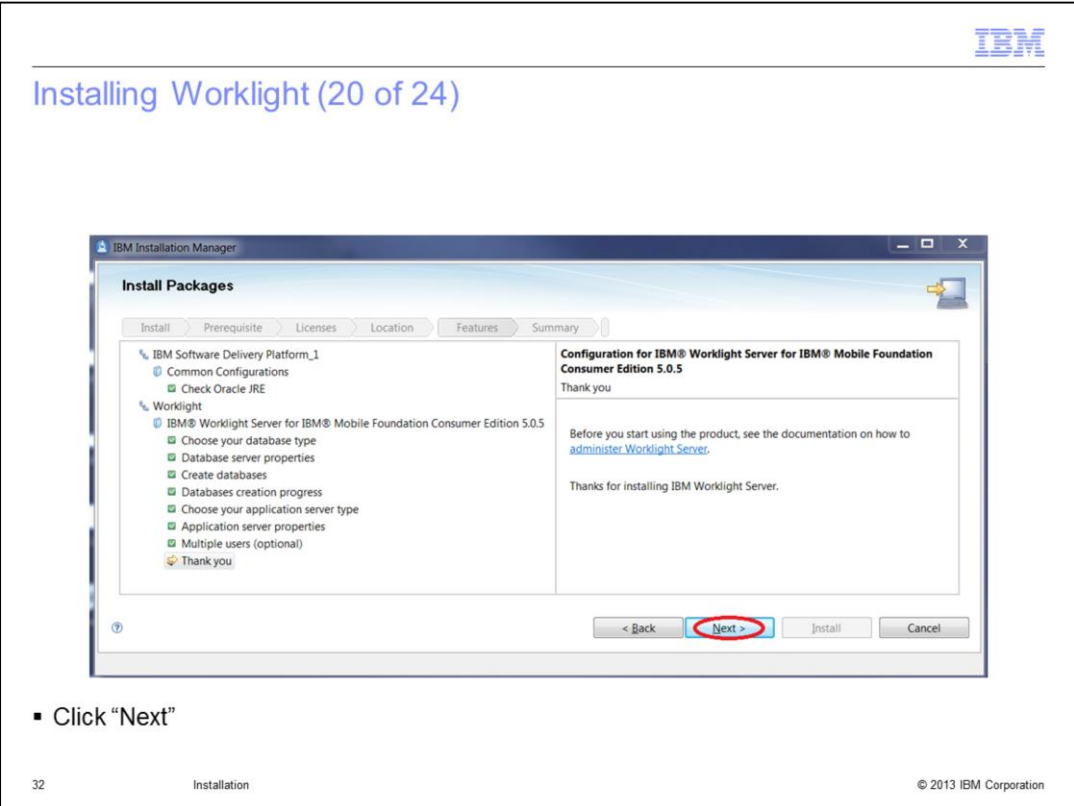

The last panel recommends that you read the documentation and gives you a link. Click "Next'.

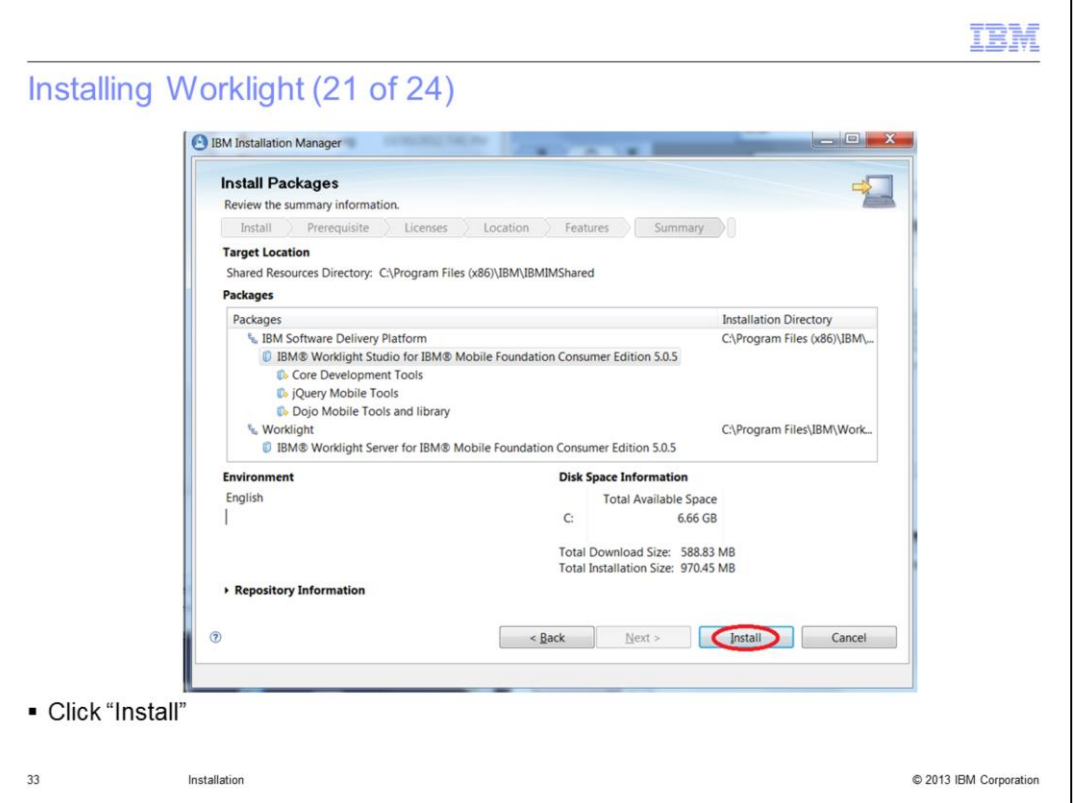

Review the installation location and the features to be installed. Then click Install to start the installation.

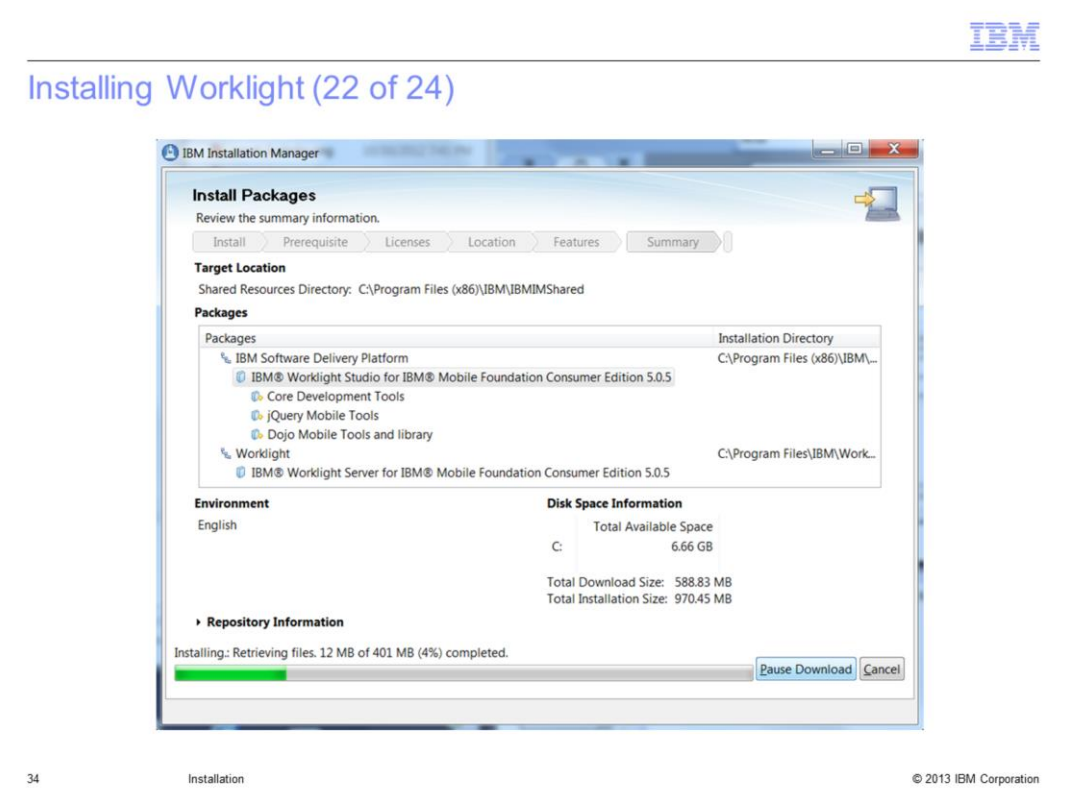

During the installation, a progress bar is displayed. The installation process can be paused or canceled.

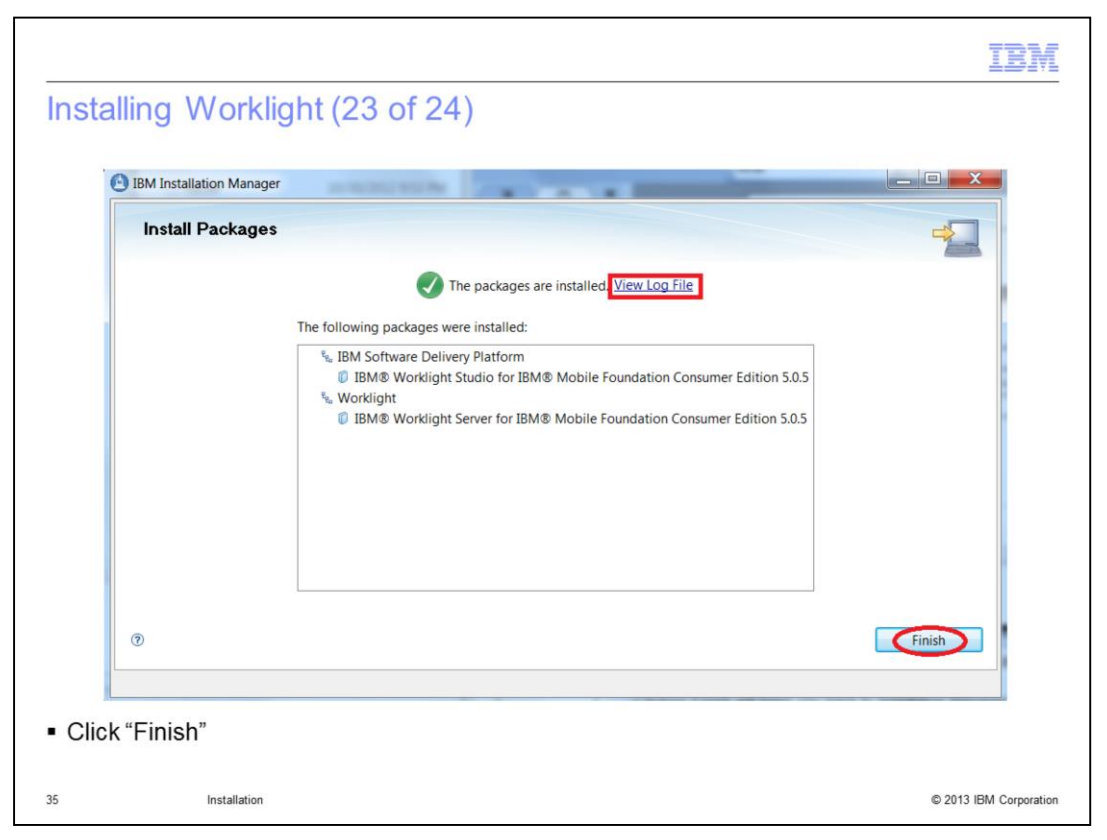

When the installation is complete, the installation status is displayed on the top of the panel, you can view the installation log using the link provided.

Click Finish to return to the Installation Manager main panel.

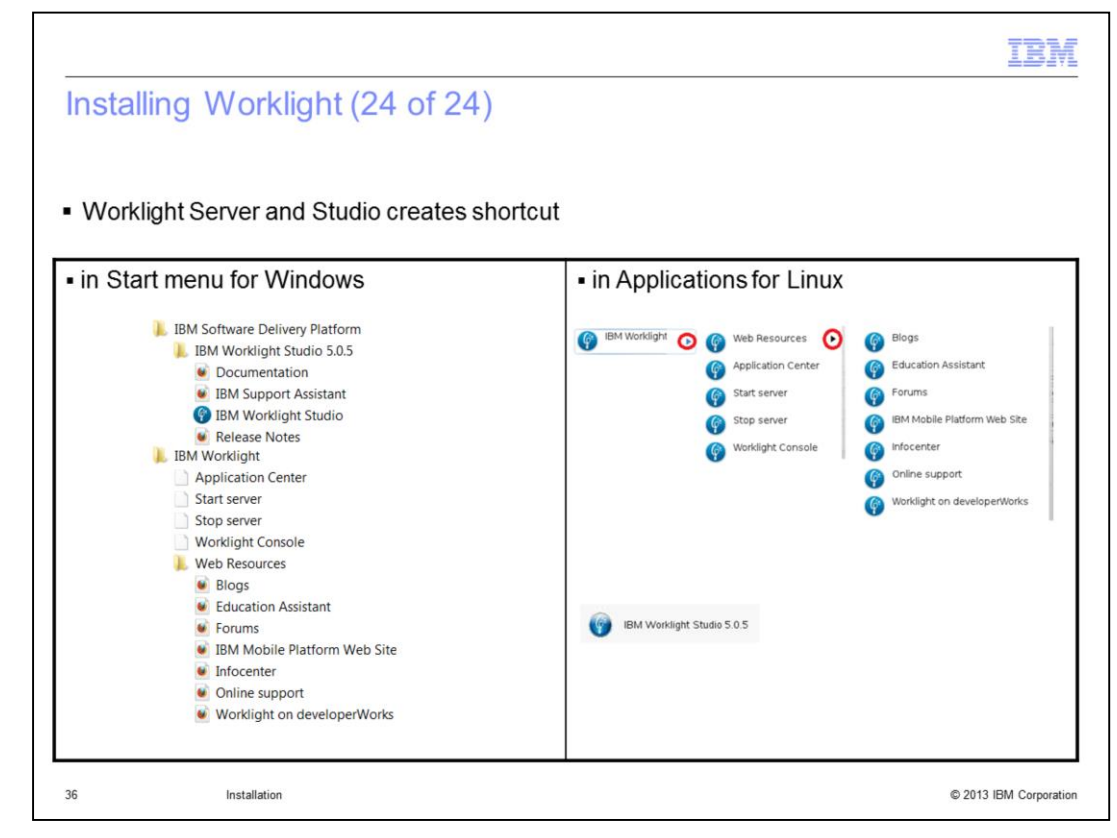

On Windows and Linux platforms, several shortcuts are created in the Start menu: from there, you are able to access the documentation and launch Studio, Application Center, and the Worklight console.

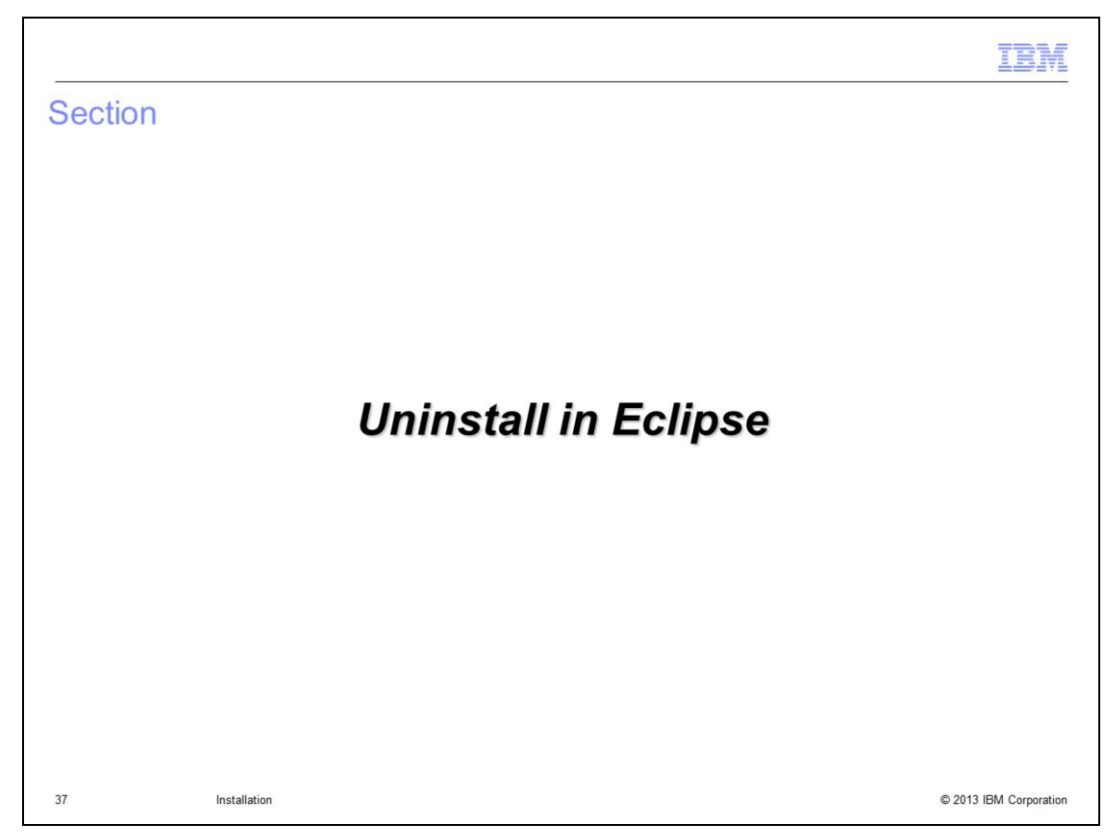

This section describes how to uninstall Worklight Studio in Eclipse.

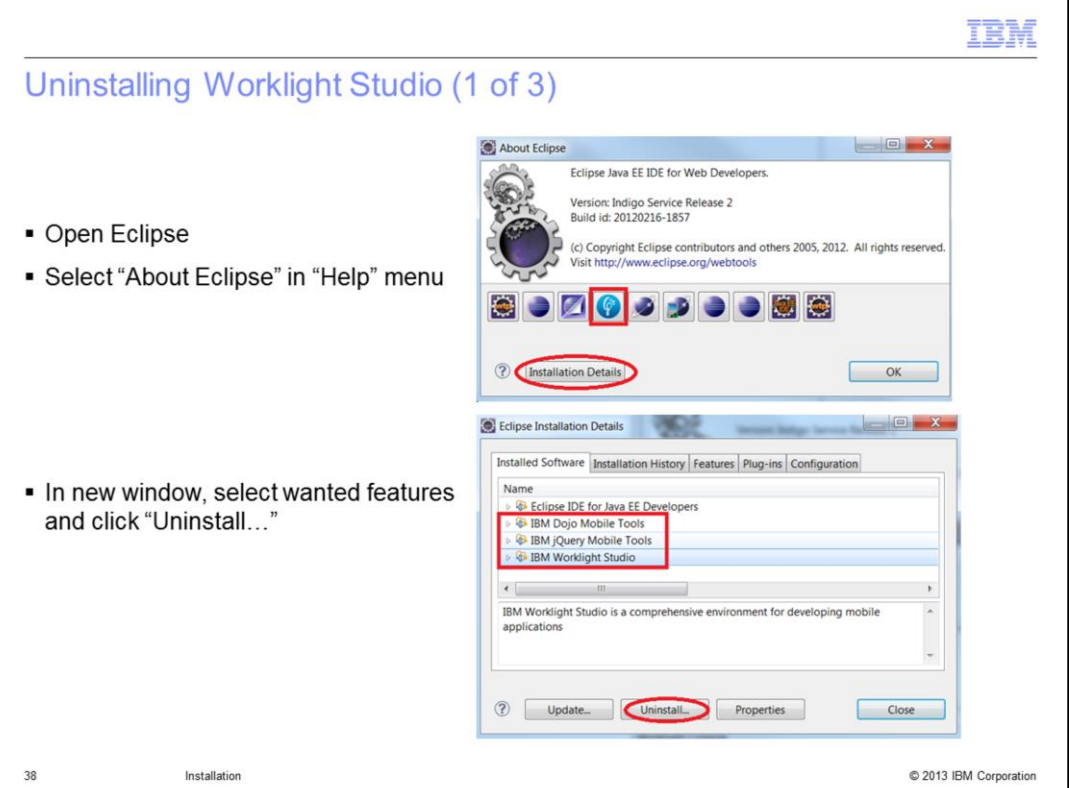

In the About window, click the Worklight icon for License and Plug-ins details.

To uninstall, click Installation Details.

In a new window, you can see the features that are installed. Select all features you want to uninstall; for multiple selection, you need to use the Ctrl (Control) key. Click Uninstall…

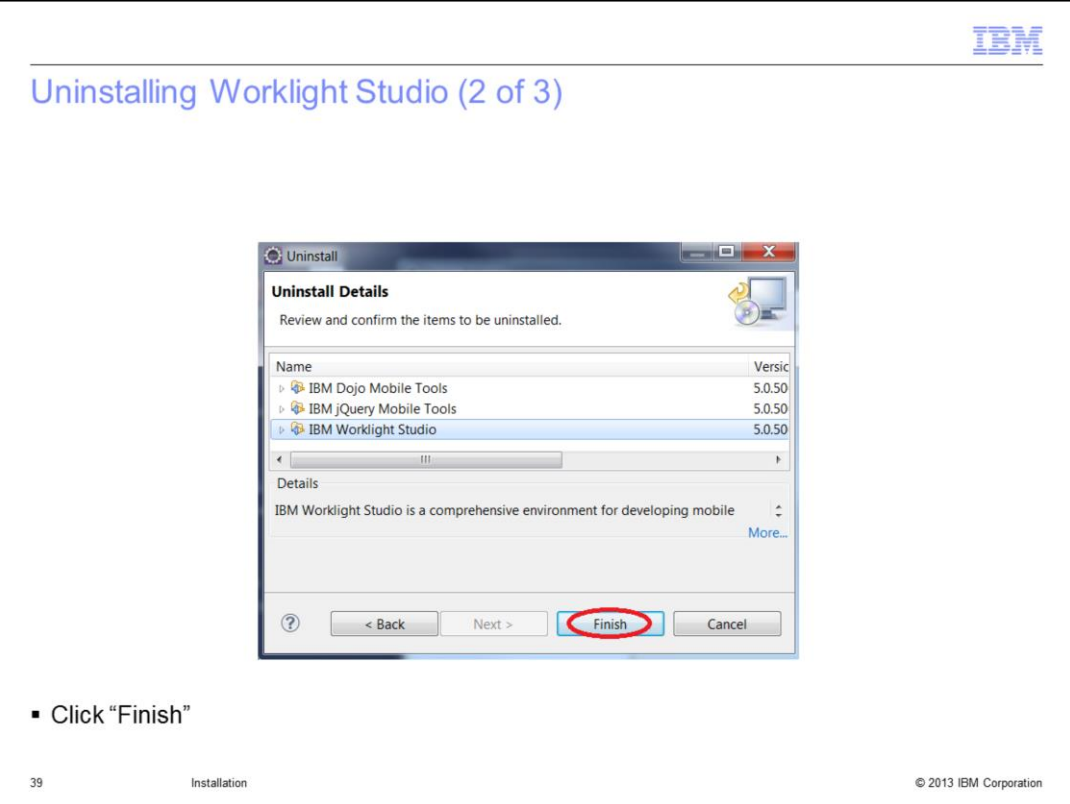

In the Uninstall Details window, verify items to be uninstalled and click Finish.

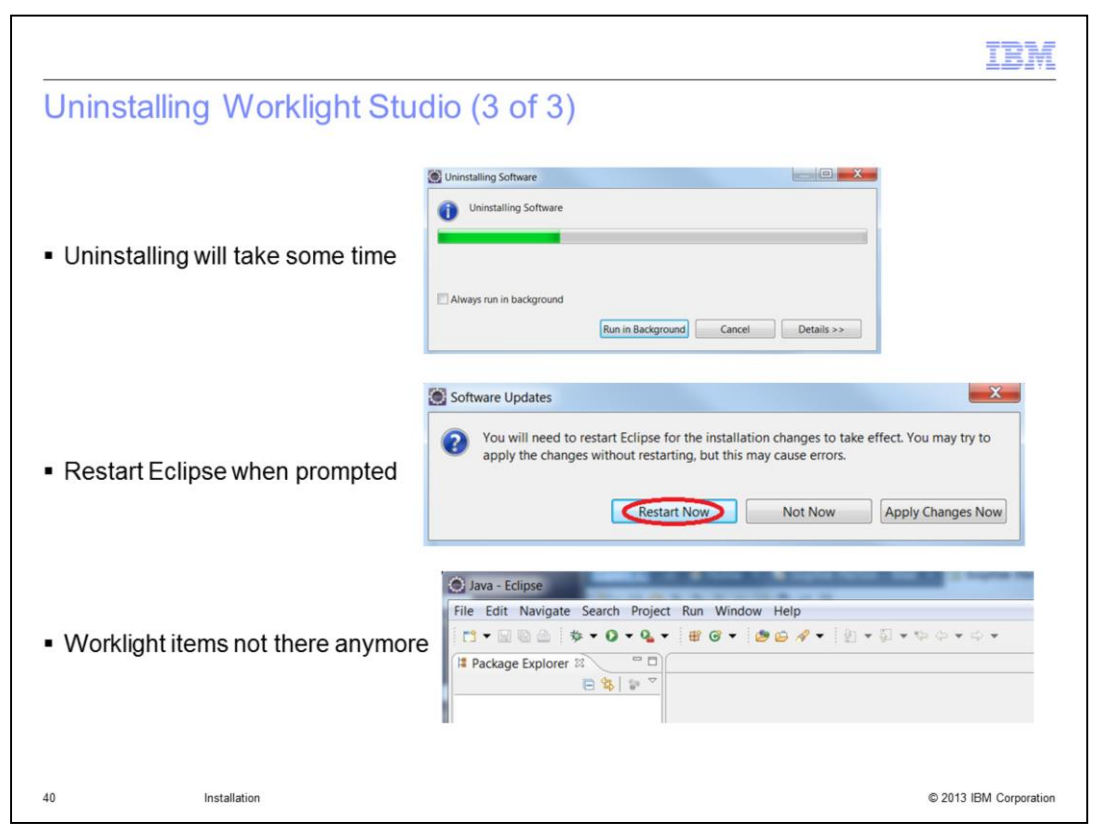

When the uninstall process is finished, restart Eclipse. After the restart, you will see that Worklight is no longer in the toolbar.

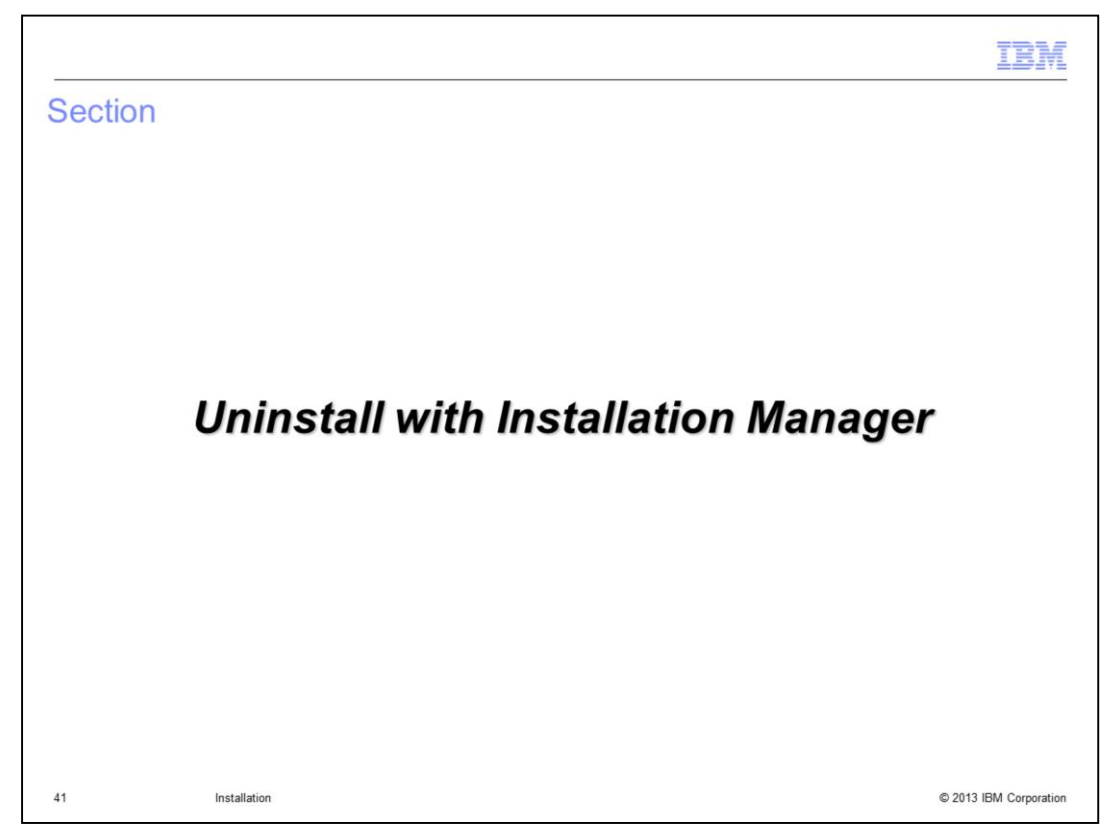

This section describes how to uninstall Worklight using IBM Installation Manager.

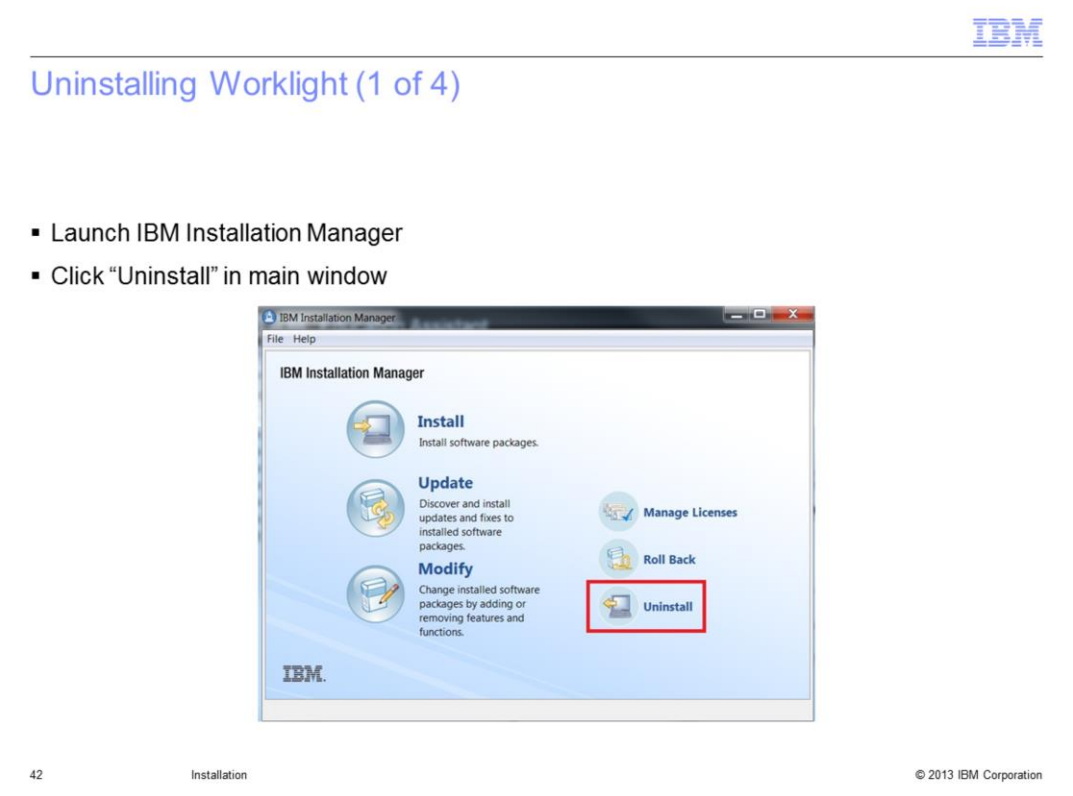

Start IBM Installation Manager that is installed on the system and click Uninstall in the main window to uninstall Worklight.

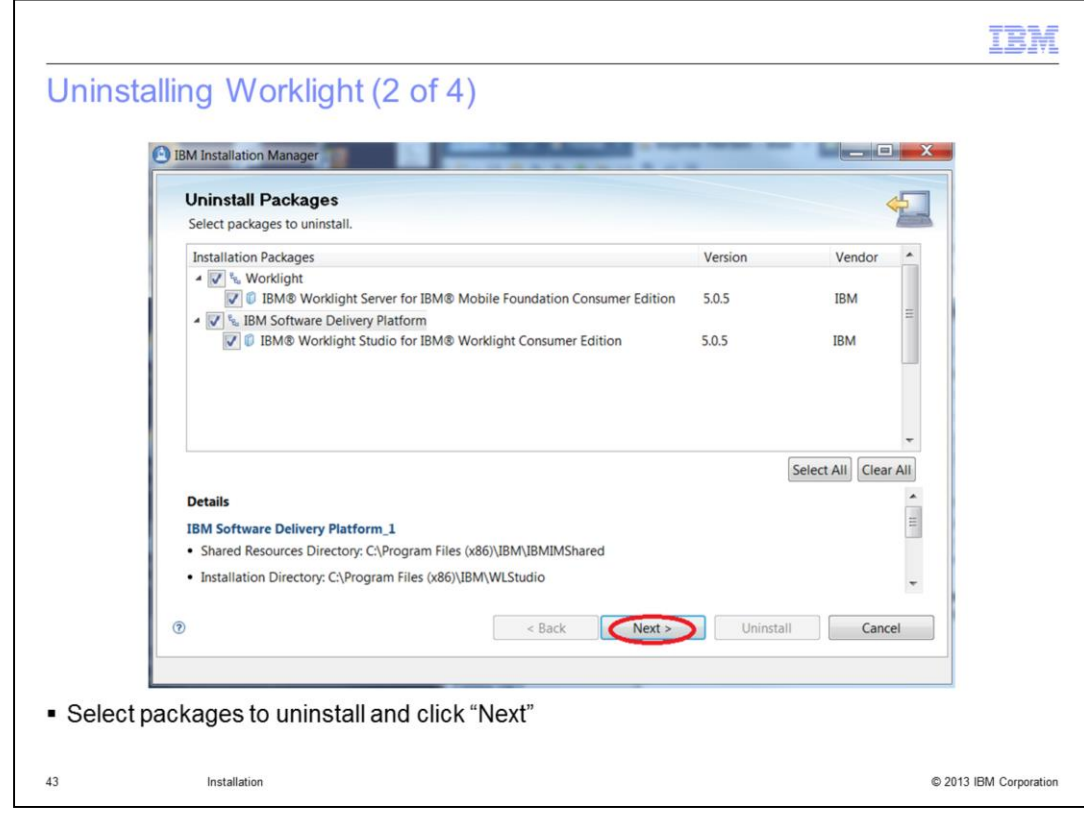

Select the Packages you want to uninstall and click Next.

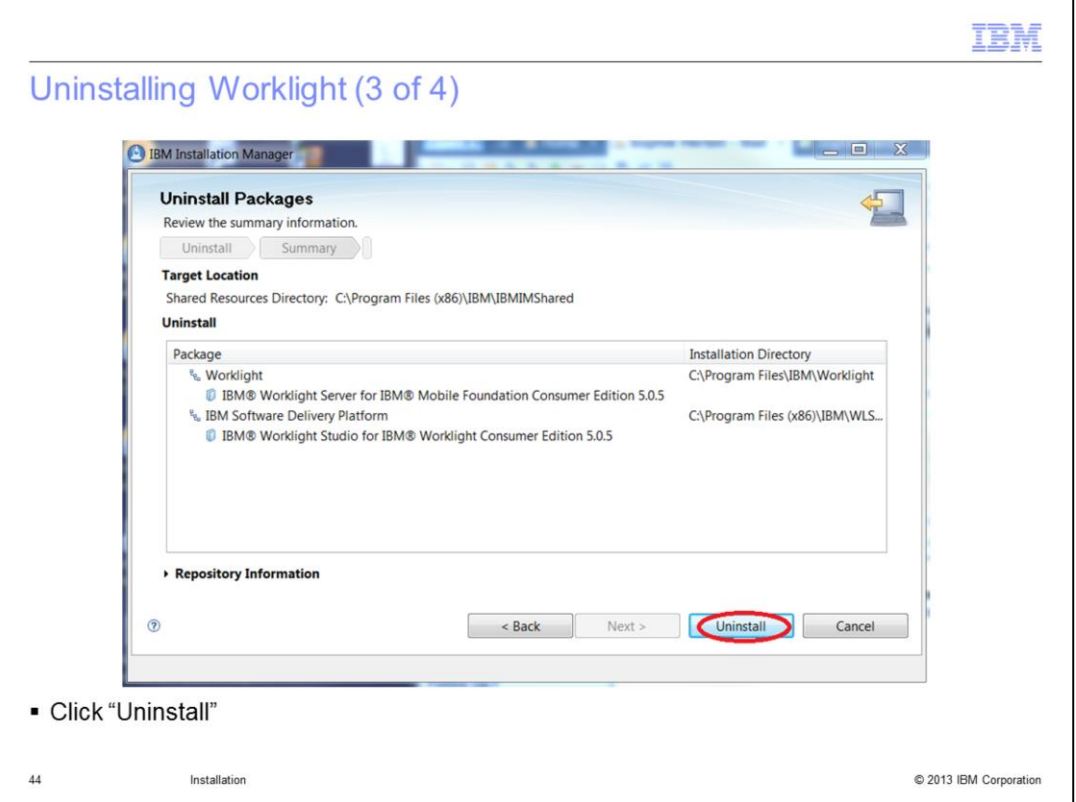

Review the information on the Uninstall summary panel and click Uninstall to start the process.

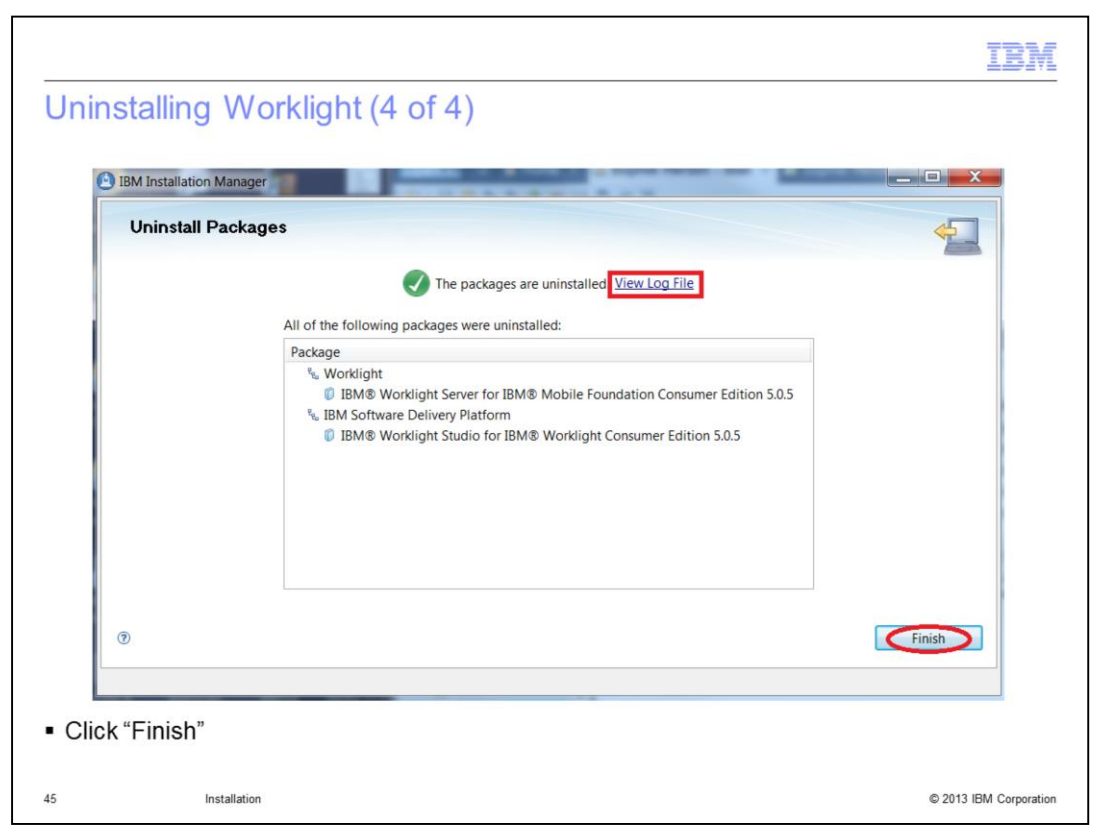

When the removal process is complete, status is displayed on the top of the panel. You can view the log file using the link provided. Click Finish to return to the Installation Manager main panel.

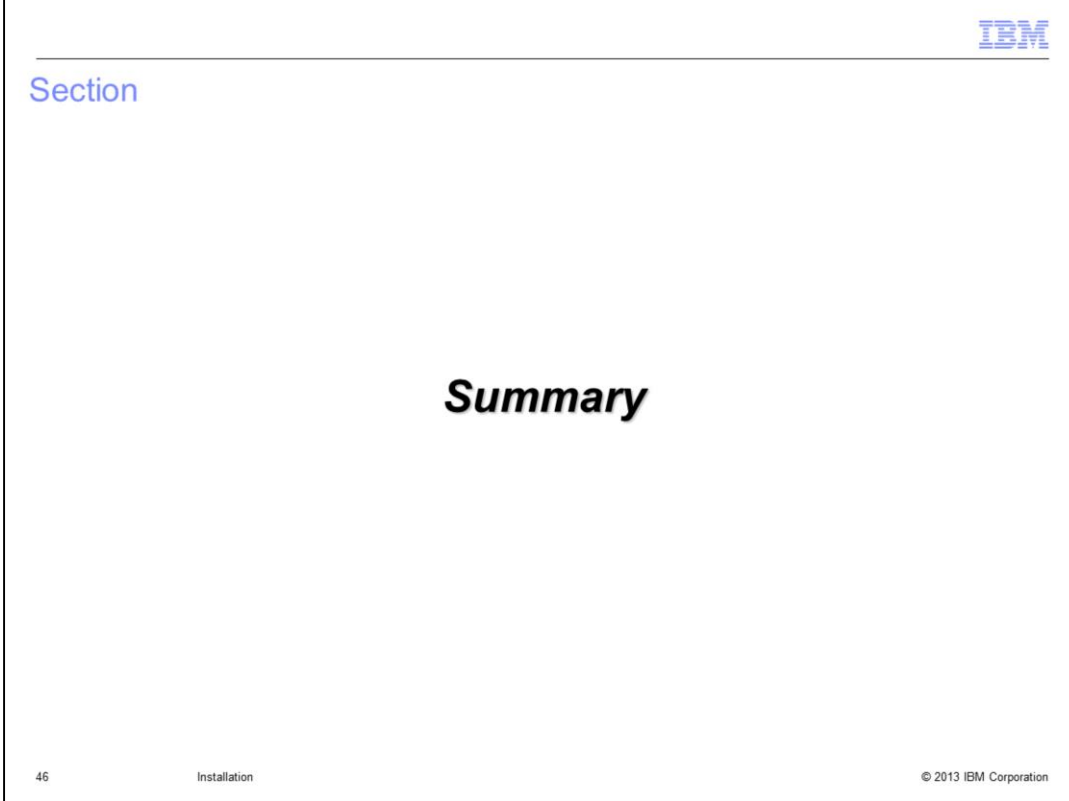

In summary…

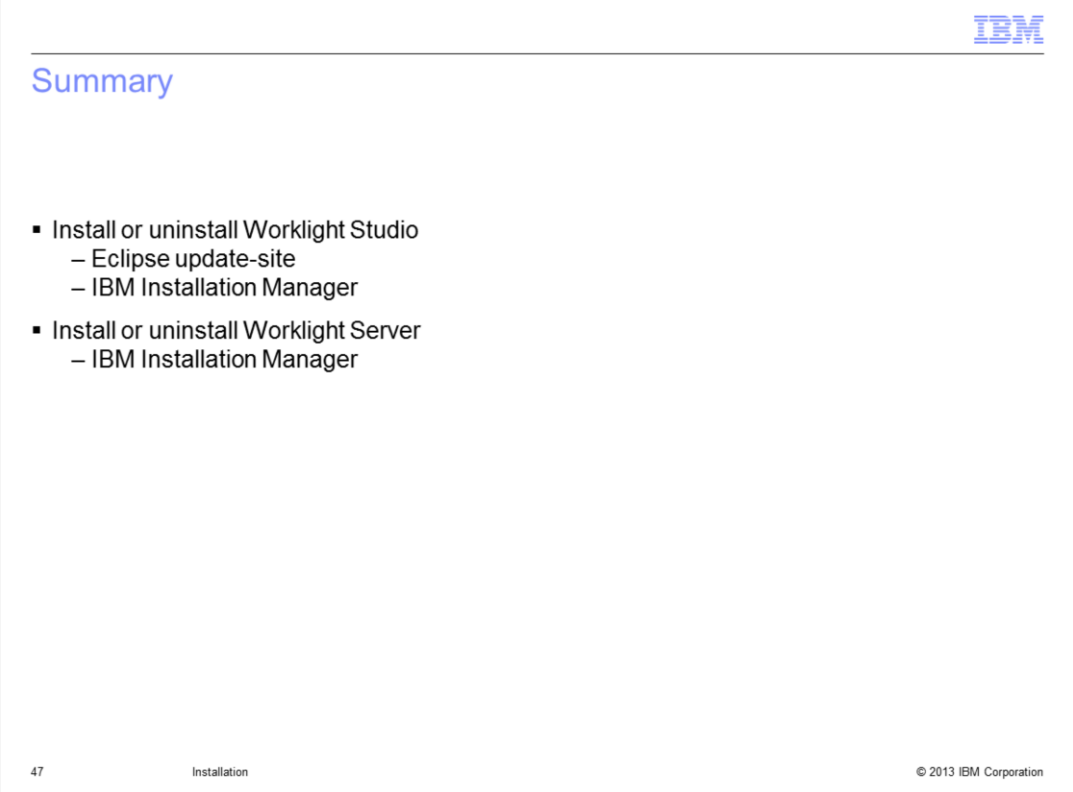

IBM Worklight Server and Studio are installed by IBM Installation Manager, which is used by many IBM products. It provides a consistent user installation experience with other IBM products. Installation Manager is not available for Macintosh.

IBM Worklight Studio can also be installed as an Eclipse plug-in from an update-site. This option is available on all supported platforms.

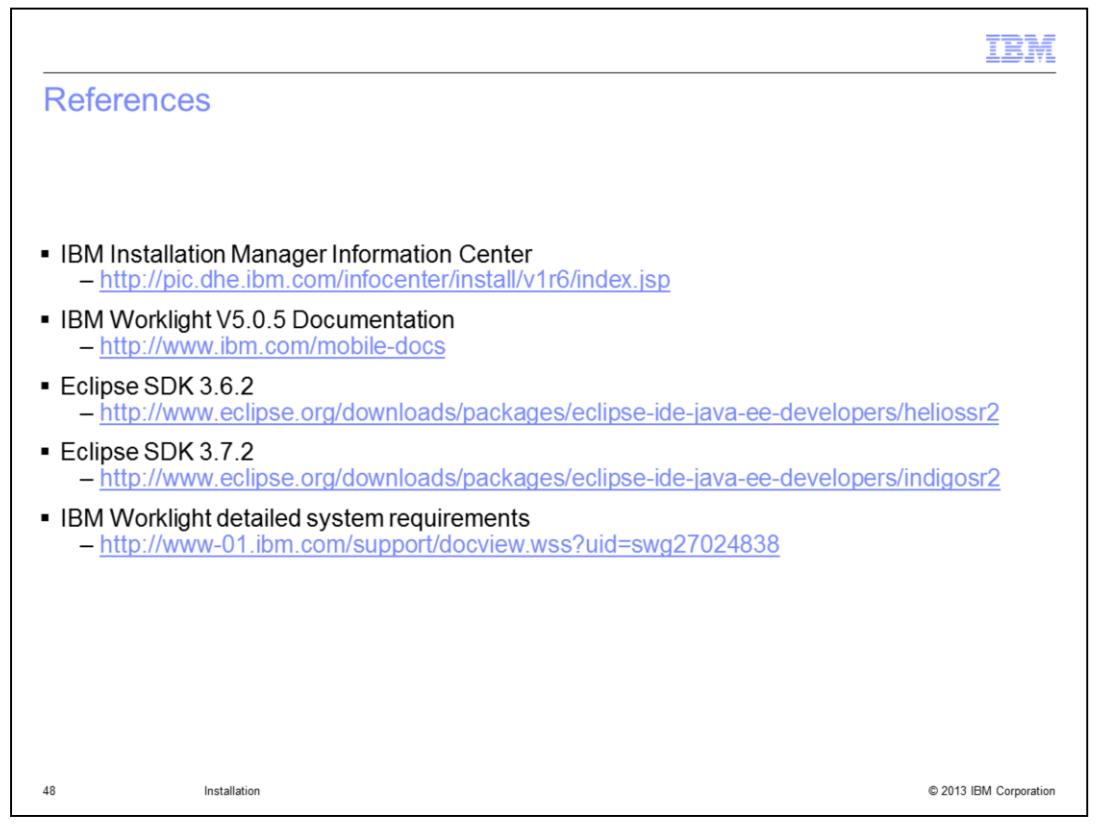

This slide contains links to IBM Installation Manager Information Center and IBM Worklight V5.0.5 documentation.

## Trademarks, disclaimer, and copyright information

IBM, the IBM logo, ibm.com, Cast Iron, DB2, Passport Advantage, and WebSphere are trademarks or registered trademarks of International Business Machines Corp., registered in many jurisdictions worldwide. Other product and service names might be trademarks of IBM or other companies. A current list of other IBM trademarks is available on the web at "Copyright and tr

Linux is a registered trademark of Linus Torvalds in the United States, other countries, or both.

Windows, and the Windows logo are registered trademarks of Microsoft Corporation in the United States, other countries, or both.

UNIX is a registered trademark of The Open Group in the United States and other countries.

Other company, product, or service names may be trademarks or service marks of others.

THE INFORMATION CONTAINED IN THIS PRESENTATION IS PROVIDED FOR INFORMATIONAL PURPOSES ONLY. WHILE EFFORTS WERE MADE TO VERIFY THE COMPLETENESS AND ACCURACY OF THE INFORMATION CONTAINED IN THIS PRESENTATION, IT IS PROVIDED "AS IS" WITHOUT WARRANTY OF ANY KIND, EXPRESS OR IMPLIED. IN ADDITION, THIS INFORMATION IS BASED ON IBM'S CURRENT PRODUCT PLANS AND STRATEGY, WHICH ARE SUBJECT TO CHANGE BY IBM WITHOUT NOTICE. IBM SHALL NOT BE RESPONSIBLE FOR ANY DAMAGES ARISING OUT OF THE USE OF, OR OTHERWISE RELATED TO, THIS PRESENTATION OR ANY OTHER DOCUMENTATION.<br>NOTHING CONTAINED IN THIS PRESENTATION IS INTENDED TO, NOR SHALL HAVE THE EFFECT OF, CREATING ANY WARRANTIES OR REPRESENTATIONS FROM IBM (OR ITS SUPPLIERS OR LICENSORS), OR ALTERING THE TERMS AND CONDITIONS OF ANY AGREEMENT OR LICENSE GOVERNING THE USE OF IBM PRODUCTS OR SOFTWARE.

Copyright International Business Machines Corporation 2013. All rights reserved.

C 2013 IBM Corporation

TBM